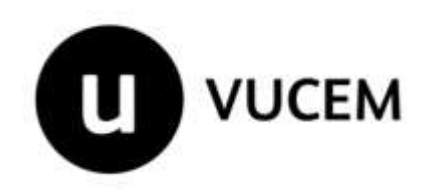

## **Guía de Solicitante**

## **Registro como Empresa de la Región Chetumal**

Versión:1 Fecha de publicación: 8 de marzo de 2021.

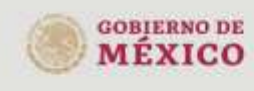

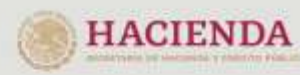

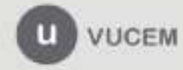

Av. Hutaigo No. 77 Col. Guerrero, Del. CuauMémoc, C.P. 05300, Ciudad de México.<br>C.P. 05300, Ciudad de México.<br>Call Center: 01.000.2863133 desde México.<br>& + 1.844.549.7685 desde USA y Canadá<br>Comentarios y Sugerencias a ios

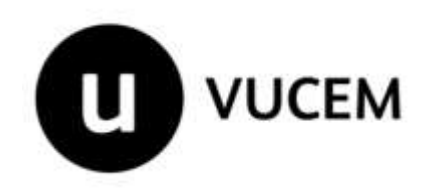

### Contenido

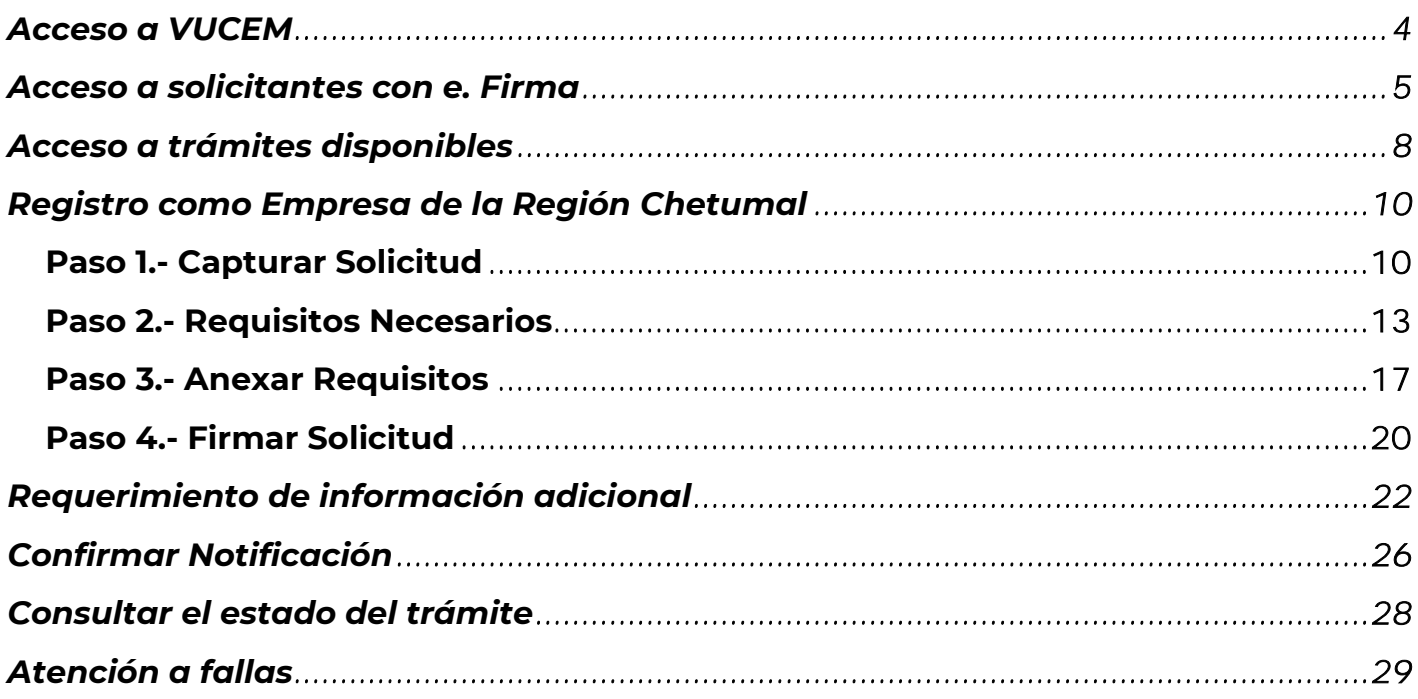

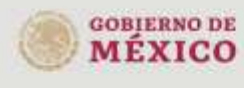

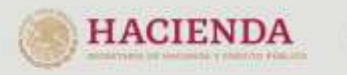

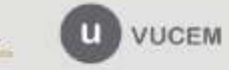

Av. Hidalgo No. 77 Col. Guerrero, Del. CuauMémos,<br>C.P. 06300, Ciudad de México.<br>Call Centin: 01 000 2863133 desde México.<br>& + 1 844.549 7885 desde USA y Canadá<br>Correntarios y Sugerencias a ios correos.<br>ventanillaurica@sat

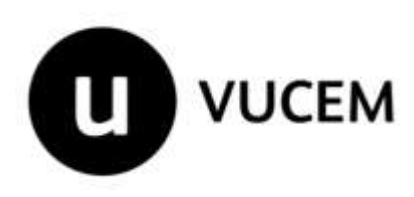

### **Elementos del Sistema**

Para facilitar el uso de la Ventanilla Digital Mexicana de Comercio Exterior (VUCEM o VU), se implementaron una serie de componentes que el solicitante debe emplear para su comodidad y fácil navegación:

- Listas desplegables (combos).
- Controles de selección múltiple.
- Controles de selección única.
- Tablas de datos (formularios de captura).
- Botones.
- Mensajes.

### **Forma de acceso al sistema VUCEM**

Para tener acceso al sistema de la VU se deben de cumplir con los siguientes requisitos mínimos instalados en la computadora del solicitante:

- Sistema Operativo Windows XP o MAC.
- Conexión a Internet.
- Navegador de Internet preferentemente Mozilla Firefox o Google Chrome en sus últimas versiones.
- Adobe Reader (última versión)

### **Recomendación al solicitante para la captura de la solicitud**

- Si el solicitante deja inactiva la captura de la solicitud, y después de un tiempo se vuelve a retomar, es posible que se genere un error, por lo que se le recomienda al solicitante que mantenga activa la sesión y realice de manera continua la captura de a información. En caso de haber realizado una pausa prolongada, se sugiere cerrar dicha sesión y el explorador para volver a realizar el proceso desde el principio para evitar inconsistencias.
- La sesión tiene una duración de 30 minutos, cuando la sesión quede inactiva durante este tiempo se debe salir de la página, limpiar cookies, e iniciar sesión nuevamente.

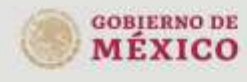

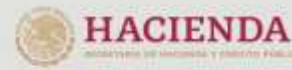

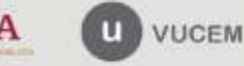

Av. Hidalgo No. 77 Col. Guerrero, Del. Cuauhtémos, C.P. 06300, Ciudad de México. Call Center, 01 000 2863133 desde México.<br>& + 1 844 549 7885 desde USA y Canadá Comentarios y Superencias a los correos: ventanillaunica@sat.gob.mx. contactovucem@sat.gob.mx

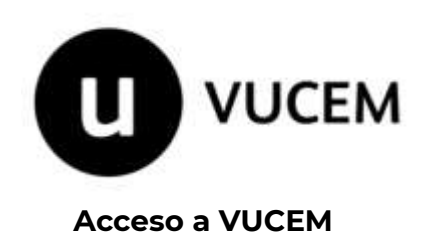

<span id="page-3-0"></span>Se debe contar con el registro con E. Firma en VUCEM, sino se ha realizado el registro puede seguir los pasos del siguiente manual:

### [Manual de Registro VUCEM](https://www.ventanillaunica.gob.mx/vucem/Manualesa/Gen/Adminusuexter170212/vucem007600.pdf)

Si ya cuenta con un registro con E. Firma previó en VUCEM los pasos a seguir para realizar el trámite de Registro como Empresa de la Región Chetumal son:

[https://www.ventanillaunica.gob.mx](https://www.ventanillaunica.gob.mx/)

Se despliega la página principal de la **VUCEM**, en la cual se deberá colocarse en la opción de Ventanilla Única, y posteriormente dar click en **Ingreso Solicitante** 

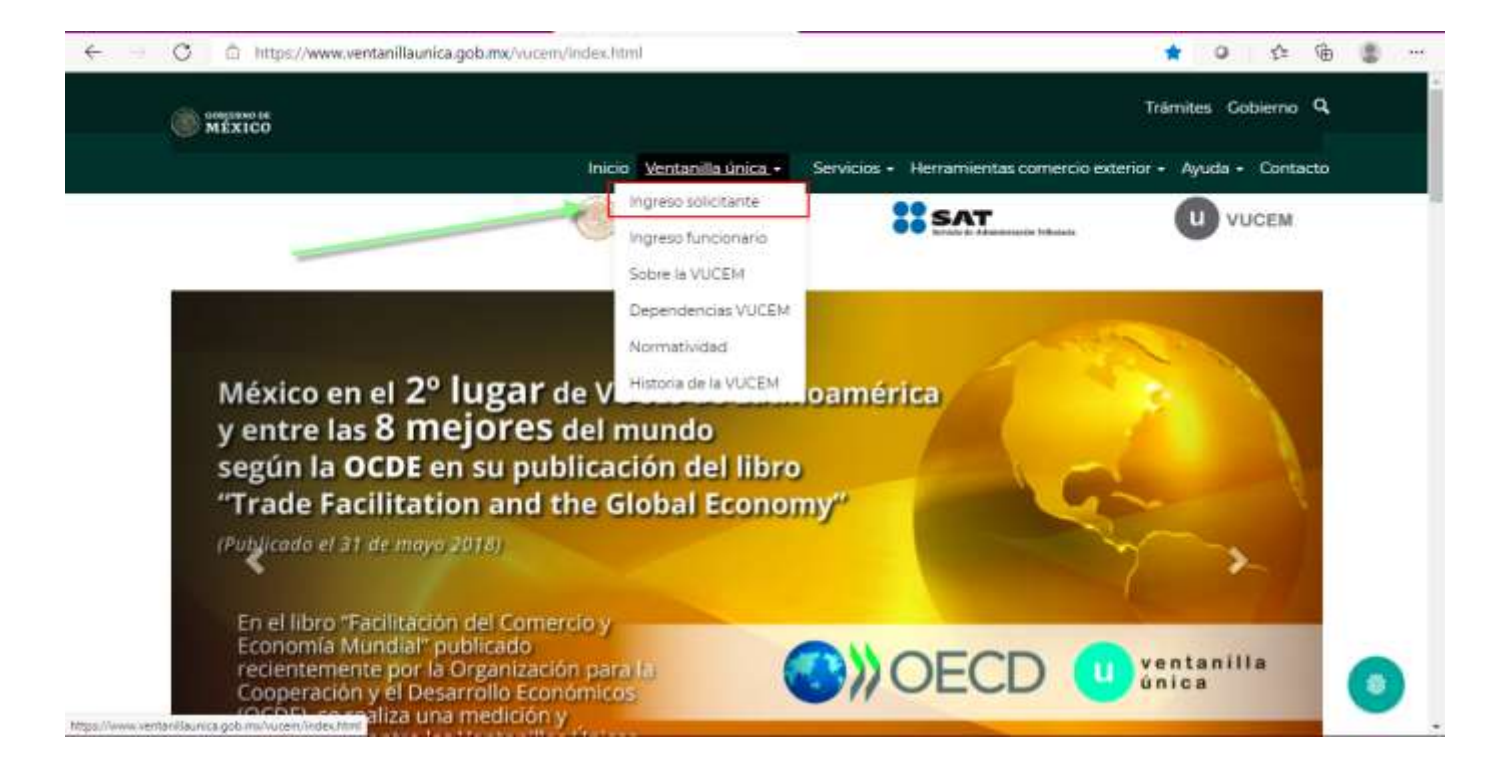

Para hacer uso del sistema el solicitante puede ingresar de acuerdo con los siguientes criterios:

Solicitantes con e. Firma para realizar trámites en VUCEM.

Los solicitantes con e. Firma son aquellas personas físicas o morales que cuentan con Llave Privada y Certificado.

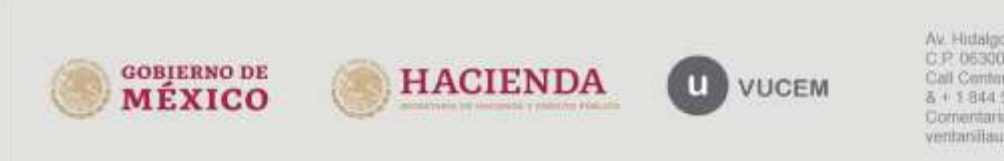

Av. Hidalgo No. 77 Col. Guerrero, Del. CuauMémos, C.P. 06300, Ciudad de México. Call Center: 01 000 2863133 desde México & + 1 844 549 7885 desde USA y Canadá Comentarios y Superencias a los correos: ventanillaunica@sat.gob.mx, contactovucem@sat.gob.mx

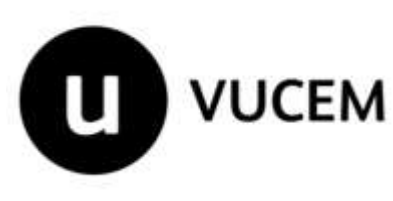

### <span id="page-4-0"></span>**Acceso a solicitantes con e. Firma**

Una vez dado click en la opción **Ingreso Solicitante** deberá de ingresar los siguientes datos:

- 1. Certificado (cer)\*
- 2. Clave Privada (key)\*
- 3. Contraseña de la Clave Privada

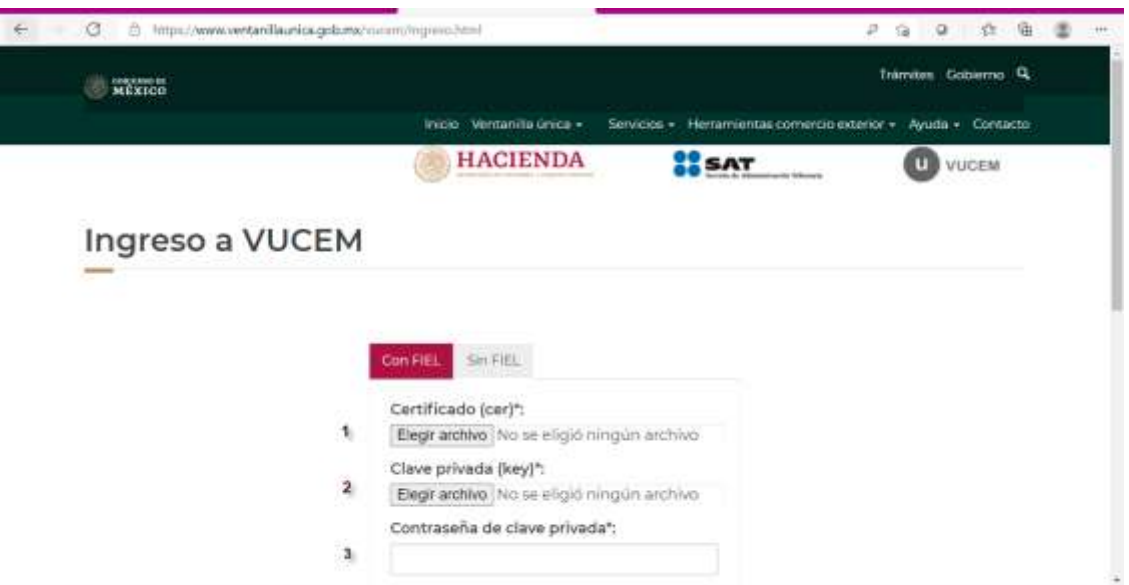

Para ingresar el Certificado (.cer), deberá presionar **Examinar** y se mostrará una ventana como la siguiente donde se deberá localizar el archivo (.cer) y después se deberá presionar abrir:

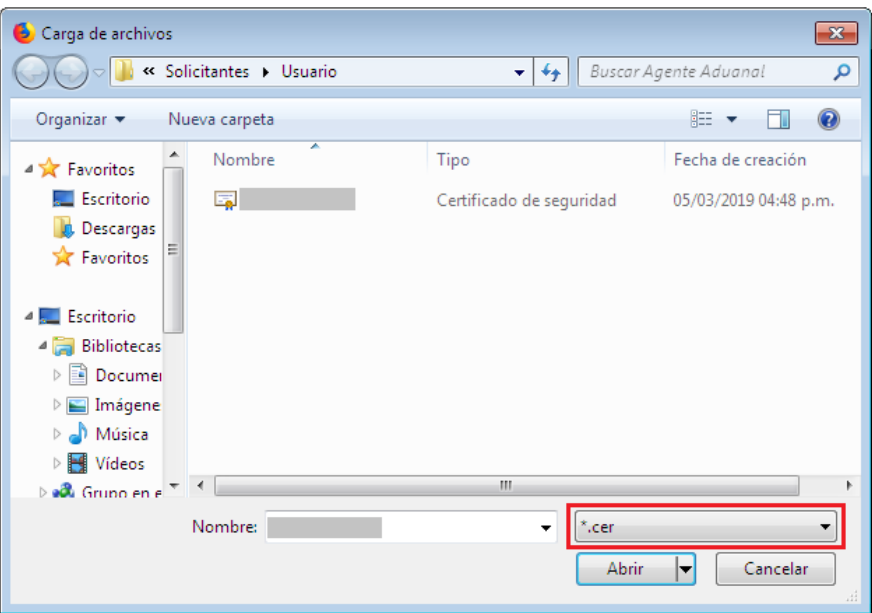

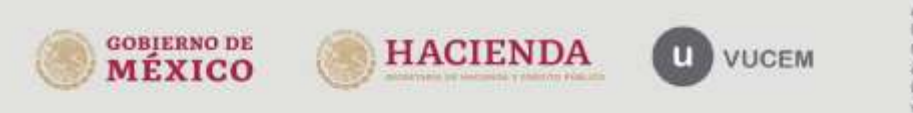

Av. Hidalgo No. 77 Col. Guerrero, Del. CuauMémos. Avenue de México<br>C.P. 05300, Ciudad de México<br>Call Center: 01.000.2863133 desde México<br>& + 1.844.549.7885 desde USA y Canadá<br>Comentarios y Sugerencias a ios correos. ventanillaurica@sat.gob.mx, contactovocem@sat.gob.mx

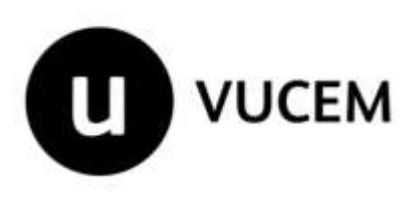

Para ingresar el Certificado (.key), deberá presionar **Examinar** y se mostrará una ventana como la siguiente donde se deberá localizar el archivo (.key) y después se deberá presionar abrir:

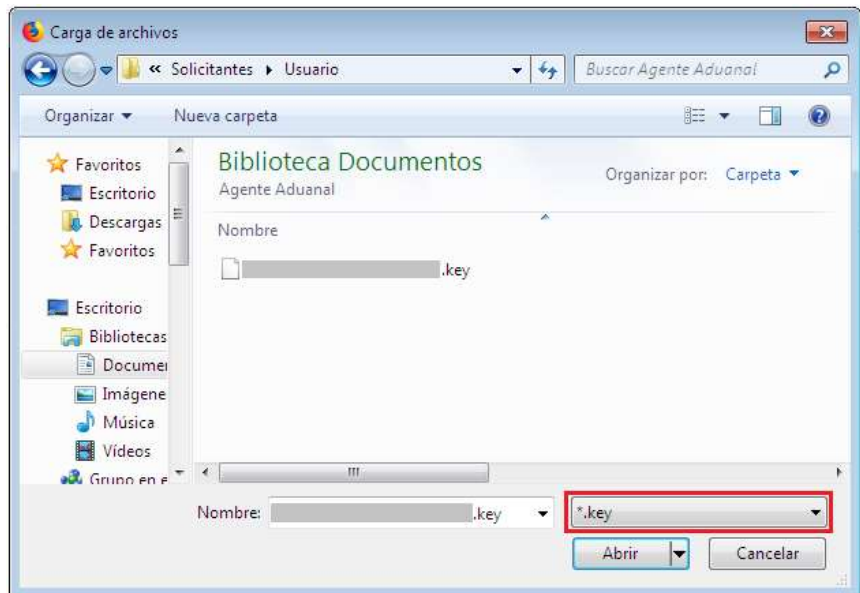

Una vez que los datos ingresados no contienen incongruencias entre sí, es decir, que sean correctos, el solicitante deberá presionar el botón **ingresar.**

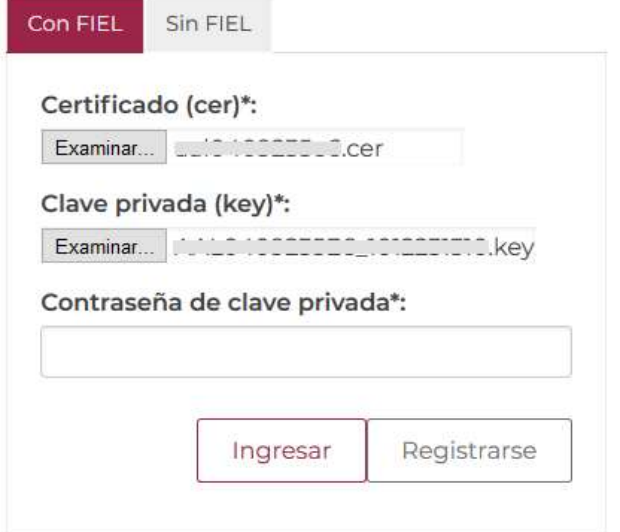

En caso de que algunos de los datos ingresados no sean correctos, se mostrará el siguiente mensaje y se tendrán que verificar nuevamente.

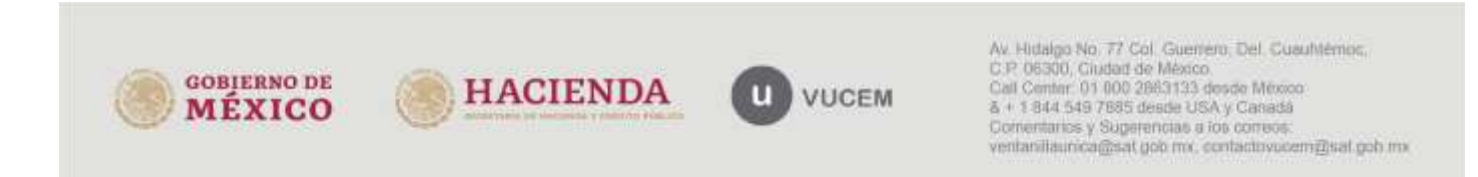

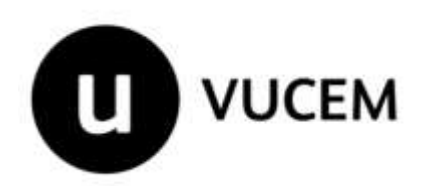

### Ocurrió un error al firmar la cadena: La contrasena no es valida

En caso de contar con diferentes roles dentro de VUCEM, deberá asignar la opción de Persona Física/ Persona Moral para realizar este trámite, se mostrará la siguiente ventana en la que deberá elegir un rol y después dar click en Aceptar.

> Selección de rol > Selección de rol

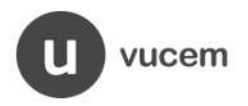

## Selección de rol

Seleccione la forma en la que desea ingresar

Av. Hidalgo No. 77, Col. Guerrero, Dele .<br>Call Center: 01 800 2863133 desde Mexi<br>Ventanilla Digital Mexicana de Comercio Exterior Configura

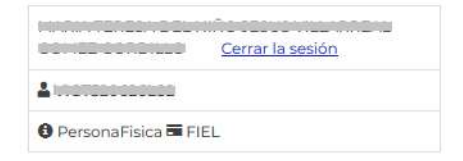

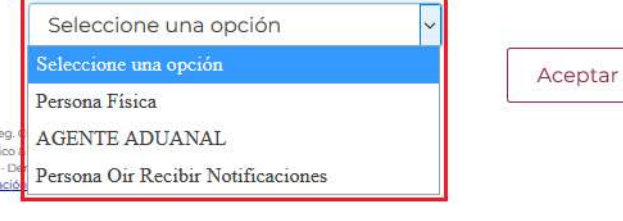

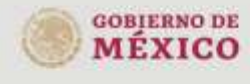

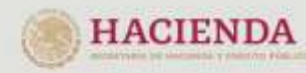

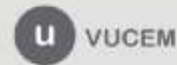

Av. Hidalgo No. 77 Col. Guerrero, Del. CuauMémos. C.P. 06300, Ciudad de México. Call Center: 01 000 2983133 desde México<br>& + 1 844 549 7885 desde USA y Canadá<br>Comentarios y Sugerencias a los comeos: ventanillaunica@sat.gob.mx, contactovucem@sat.gob.mx

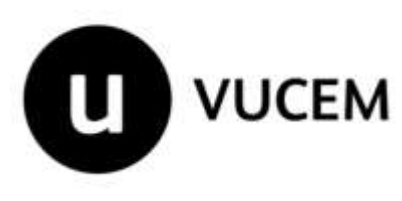

### **Página de Inicio**

Se presenta la página principal de la VUCEM, en la cual es posible acceder a los diferentes servicios disponibles a través de menú en la parte superior:

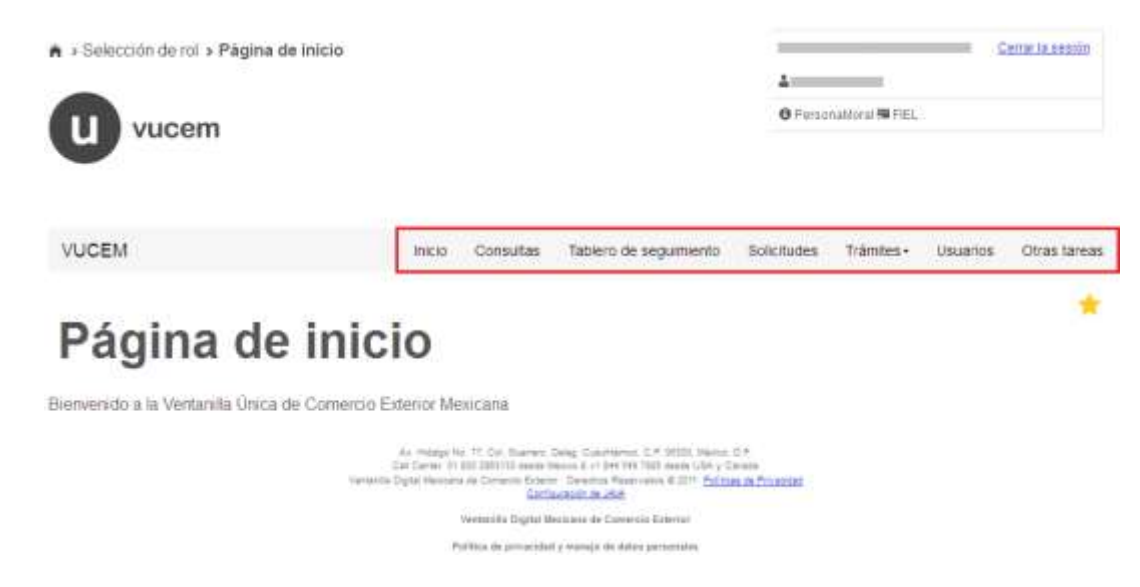

### <span id="page-7-0"></span>**Acceso a trámites disponibles**

Para iniciar con el trámite de **Registro como Empresa de la Región Chetumal** es necesario dar click sobre el menú de **Trámites** y posteriormente seleccionar la opción de **Solicitudes Nuevas**.

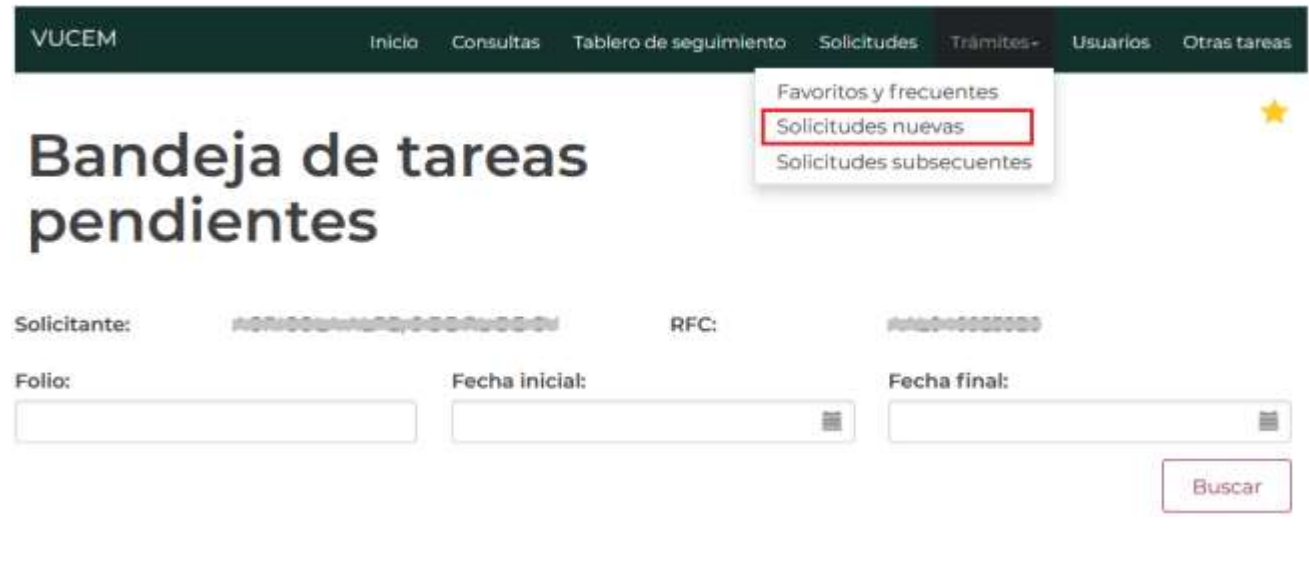

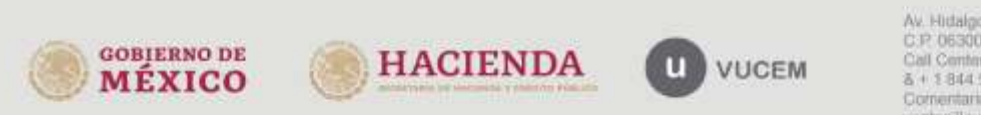

Av. Hidalgo No. 77 Col. Guerrero, Del. CuauMémos. C.P. 06300, Ciudad de México. Call Center: 01 000 2863133 desde México<br>& + 1 844 549 7885 desde USA y Canadá Comentarios y Sugerencias a los correos. ventanillaunica@sat.gob.mx, contactovucem@sat.gob.mx

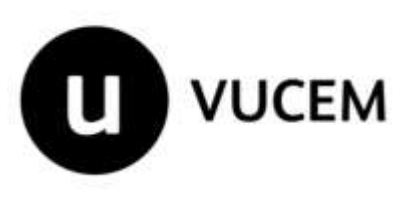

Posteriormente se deberá seleccionar la dependencia de la cual se va a realizar el trámite, en este caso se deberá seleccionar la dependencia de **"SE" (Secretaria de Economía)**.

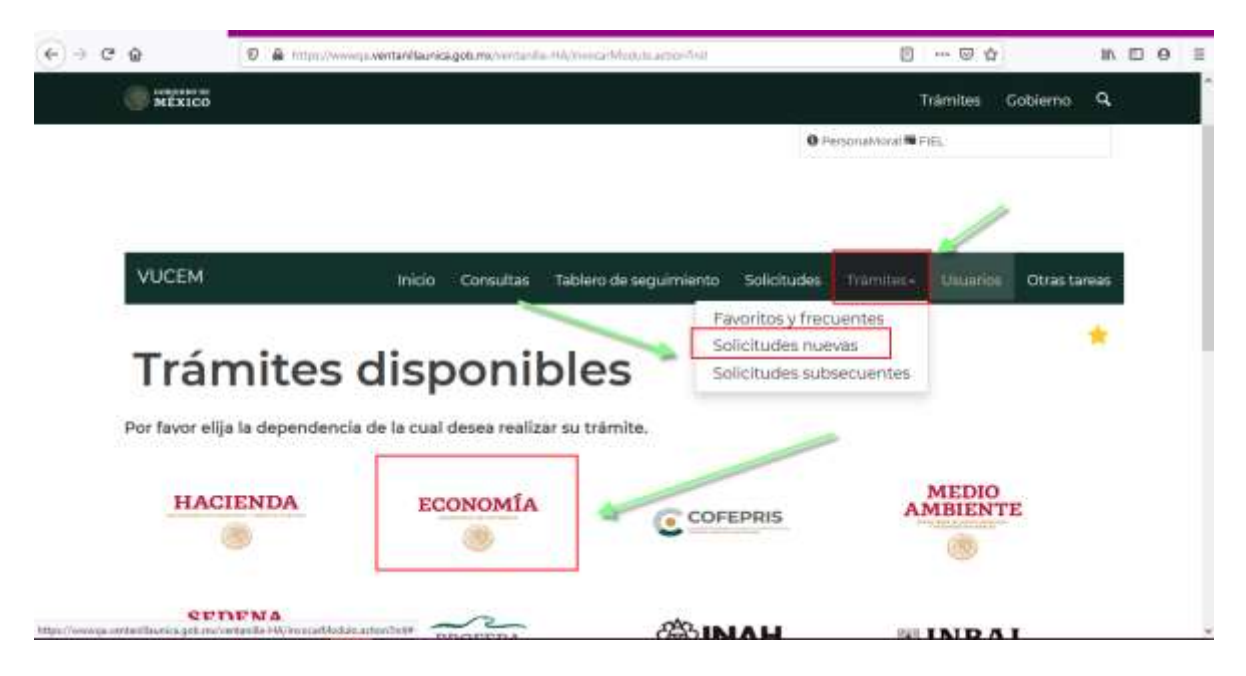

Se mostrará un menú desplegable en el cual se debe dar click en el signo **(+)** de lado derecho de Cupos de Importación y Exportación y se deberá dar click en la siguiente opción para ingresar al trámite deseado: Registro de Empresa Comercial e Industria Fronteriza/ Registro como Empresa de la Región Chetumal:

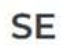

Por favor elija el trámite que desea realizar.

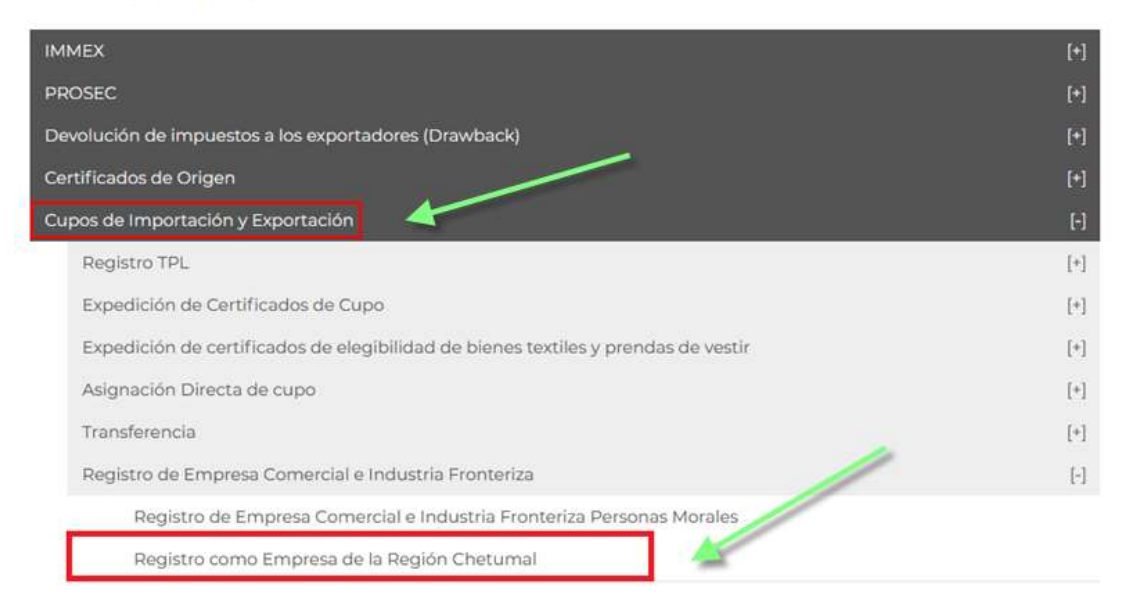

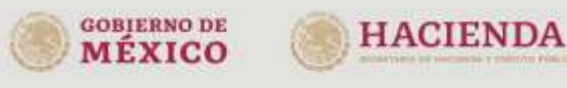

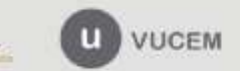

Av. Hidalgo No. 77 Col. Guerrero, Del. CuauMémoc. C.P. 06300, Ciudad de México. Call Center, 01 000 2863133 desde México.<br>& + 1 844 549 7885 desde USA y Canadá Comentarios y Superencias a los correos: ventanillaunica@sat.gob.mx. contactovucem@sat.gob.mx

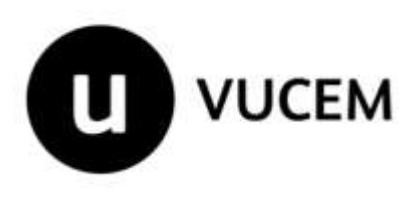

### <span id="page-9-0"></span>**Registro como Empresa de la Región Chetumal**

Antes de comenzar con la captura de la solicitud, el sistema valida que el solicitante no cuente con una solicitud previamente ingresada o cuente con una autorización cono Empresa de la Región Chetumal vigente:

# Registro como Empresa de la Región Chetumal.

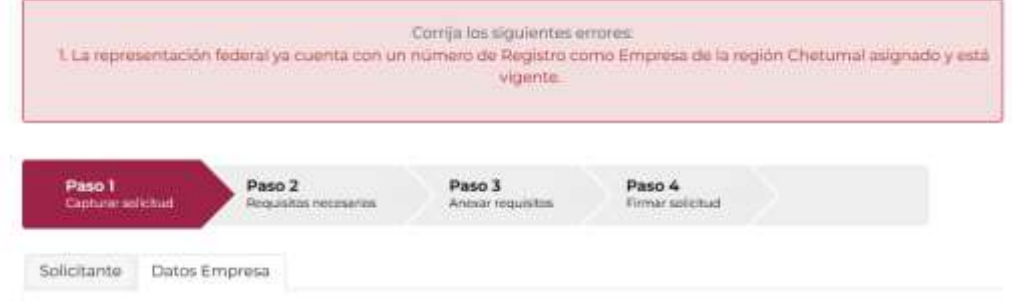

### <span id="page-9-1"></span>*Paso 1.- Capturar Solicitud*

**GOBIERNO** 

Una vez que ingresó al trámite, se mostrará la información de la solicitante previamente cargada, la cual, no puede ser modificada, pero el solicitante debe validar que los datos generales y el domicilio fiscal sean correctos, de caso contrario reportarlo a VUCEM antes de realizar el mismo:

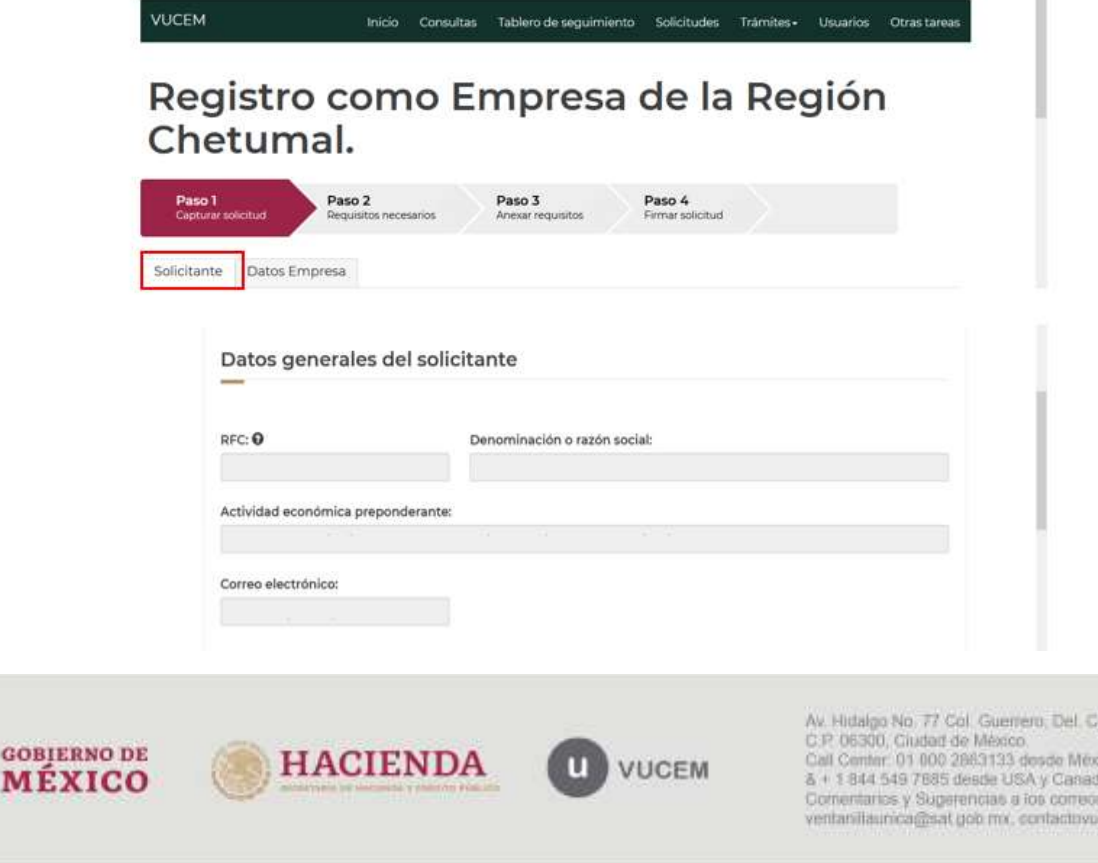

uaut témos.

cem@sat.gob.mx

ioor

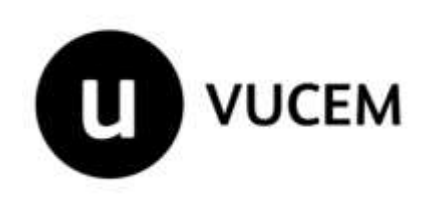

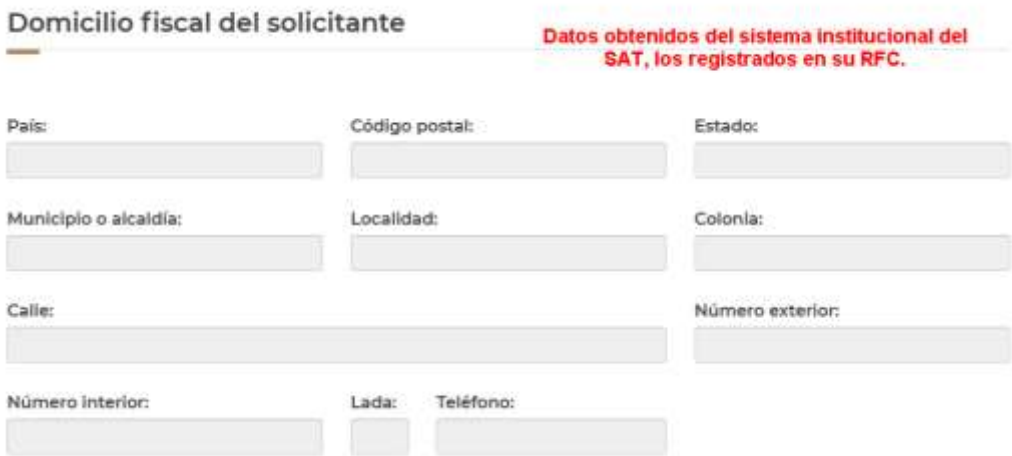

Para comenzar la captura de la solicitud, deberá seleccionar la pestaña de *"Datos Empresa"*, seleccionar el Estado, que en este caso debe ser "Quintna Roo" y la Representación Federal "Chetumal". Lo anterior permite que el solicitante observe las Plantas/Sucursales con las que cuenta en la región.

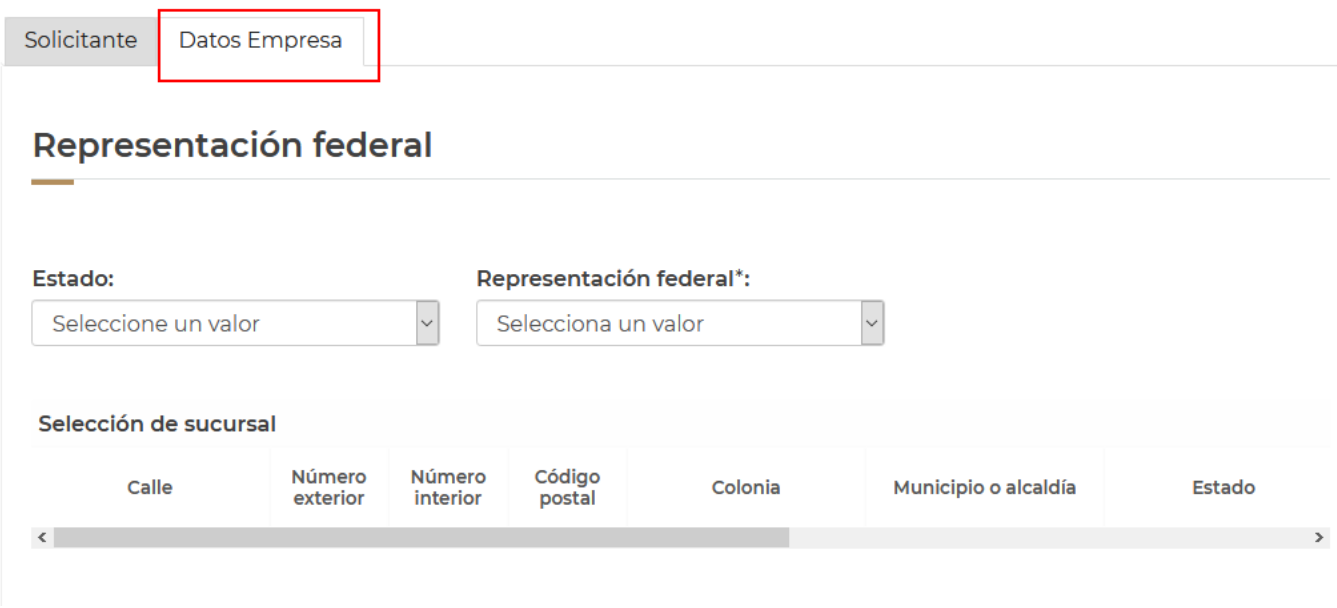

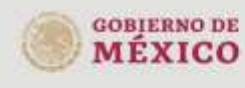

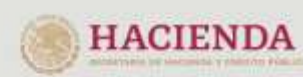

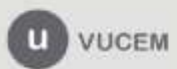

Av. Hidalgo No. 77 Col. Guerrero, Del. CuauMémos, Avenueur and article contractor of the CP 06300, Citatand de México.<br>Call Center: 01 000 2863133 desde México.<br>& + 1 844 549 7885 desde USA y Canadá.<br>Comentarios y Sugerencias a ios correos. ventanillaurica@sat.gob.mx, contactovocem@sat.gob.mx

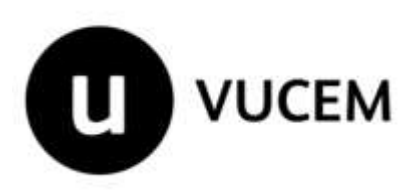

Posteriormente, debe seleccionar el tipo de empresa sobre el cual se solicita el registro, en automático el sistema mostrará la información relacionada, acorde con el catálogo de actividades económicas del SAT, adicionalmente, el solicitante deberá capturar la información del domicilio.

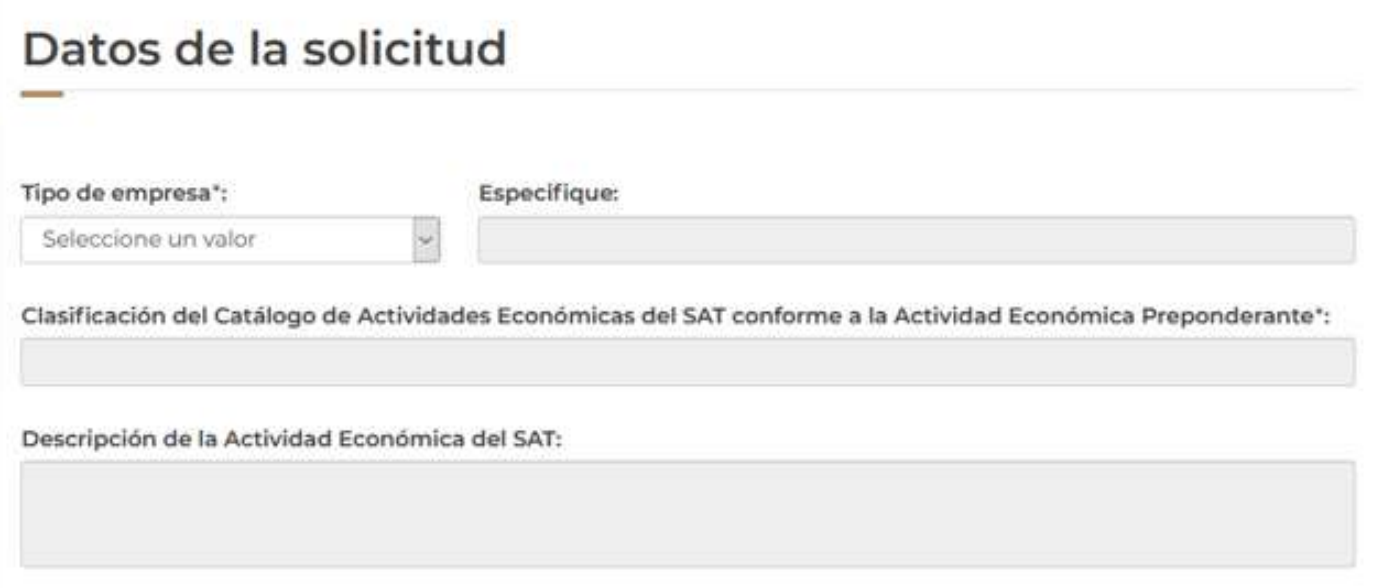

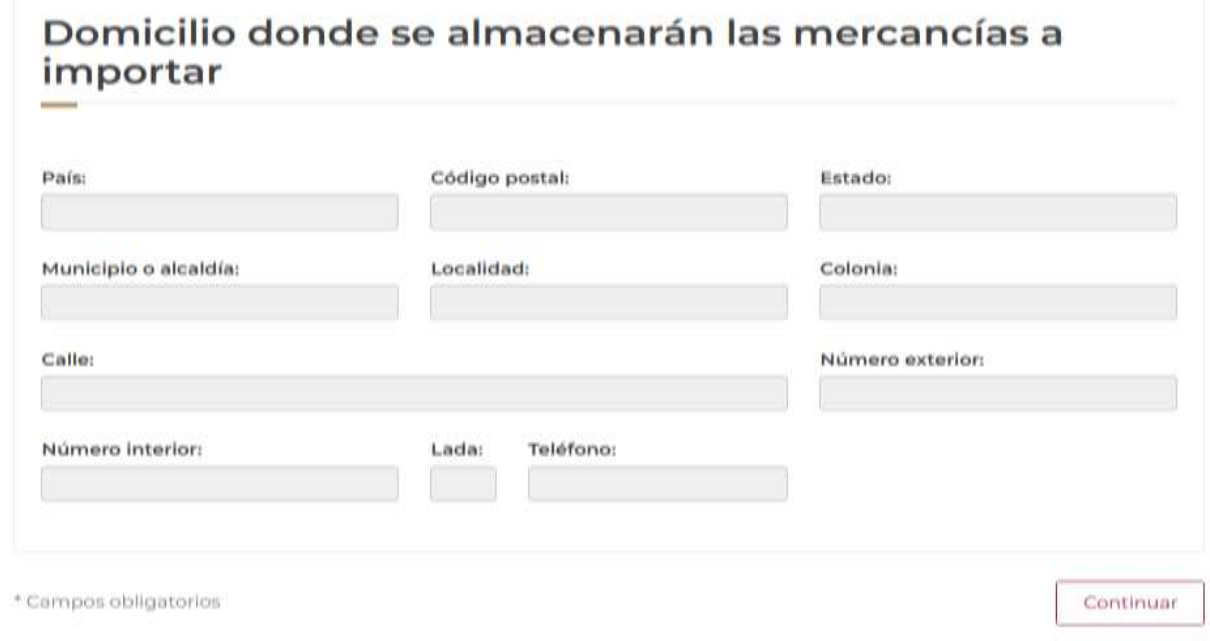

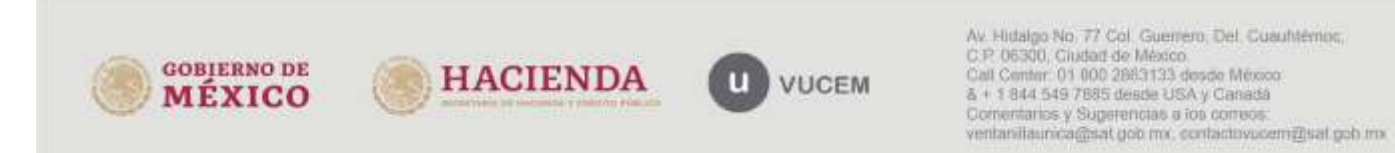

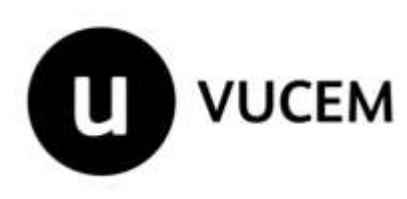

En caso de que alguno de los datos capturados sea incorrecto, el sistema le mostrará un mensaje de error y deberá de corregir los datos erróneos.

Una vez capturados los datos requeridos, el solicitante debe dar click en el botón de **"Continuar"** para continuar con el proceso de solicitud**.**

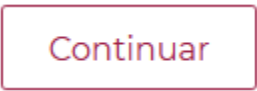

### <span id="page-12-0"></span>*Paso 2.- Requisitos Necesarios*

En este paso, VUCEM mostrará el nombre de los requisitos obligatorios y opcionales del trámite, esto es: documentos digitalizados, que el solicitante debe ingresar, en el paso 3, de su solicitud.

Es importante señalar, que el sistema brindará un número temporal de solicitud, que el solicitante puede utilizar para continuar con la captura en un momento posterior, siempre y cuando no se haya firmado y enviado el trámite. El número de solicitud, puede se consultado en la opción de menú "Solicitudes"

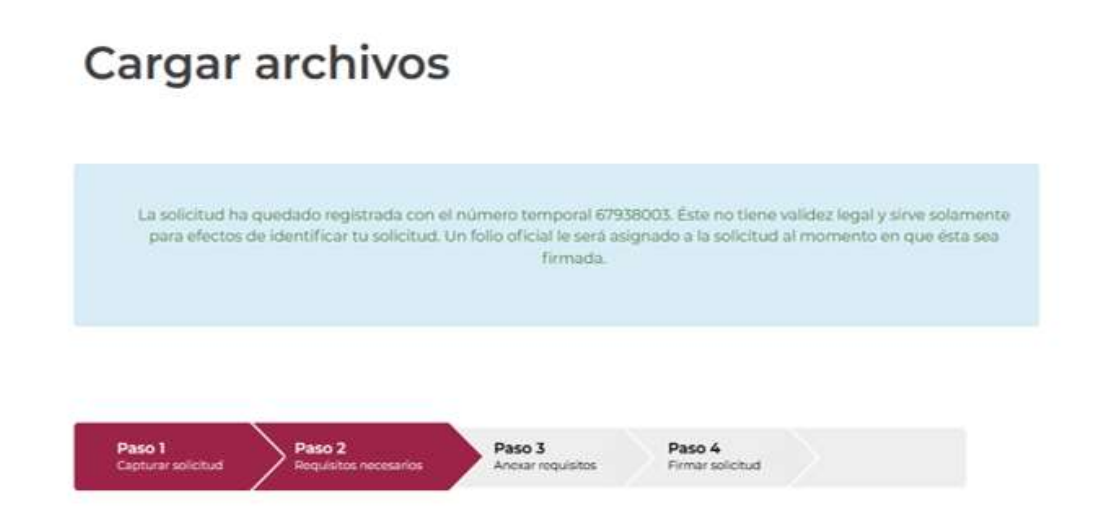

**Nota: Para ingresar a la Bandeja de Solicitudes pendientes, debe dar clickk en "Solicitudes"**

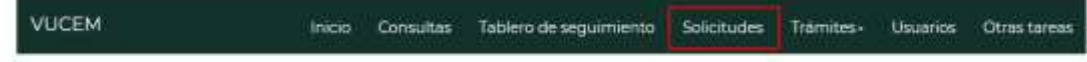

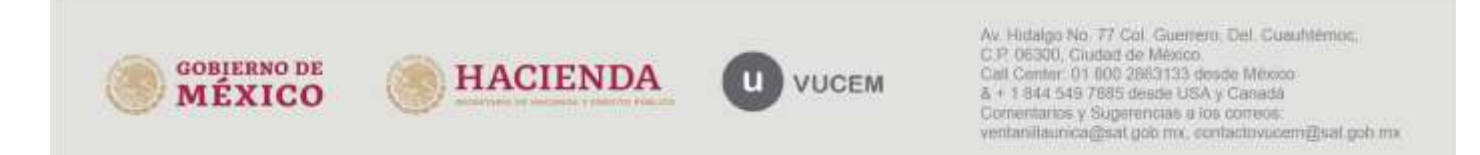

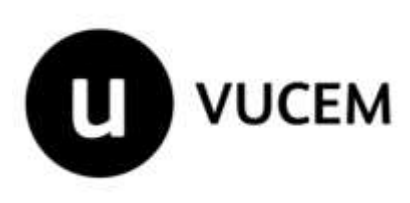

Se visualizan los documentos obligatorios del trámite para persona moral y persona física. Así mismo se visualizan los documentos opcionales

# Requisitos obligatorios

1 Comprobante de domicilio manifestado en su solicitud de Registro como Empresa de la Región a nombre del solicitante, que podrá ser cualquiera de los documentos a que se refiere la regla 133 Documentación que acredite la legal contratación de la totalidad de los empleados ipago de las cuotas obrero patronales ante el<br>Imatituto Mexicano del Seguro Sacial del último bimestre anterior a la fecha de la solicitud). 2 personal de la empresa sea a través de un tercero (Outsourcing), deberá proporcionar copia del contrato de prestación de servicios entre el tercero y el solicitarile, así como el documento que acredite la legal contratación de los empleados (pago de cuotas obrero<br>potronales ante el Instituto Mexicano del Seguro Social del último bimestre anterior a la y Documentación que acredite la legal posesión de la maquinaría o equipo, según aplique, mediante el cual realiza su actividad económica. 4 Documento que acredite la legal posesión del inmueble a que se refiere la fracción anterior 5 Escrito libre di igido a la DGRCCE firmado por el interesado o representante legal de la empresa  $\frac{1}{2}$  Opinión positiva de cumplimiento de obligaciones fiscales, vigenta, emitida por el SAT, de conformidad con el artículo 32-D del  $^2$  Codigo Fecal de la Federación

**ISO** 

### Requisitos opcionales

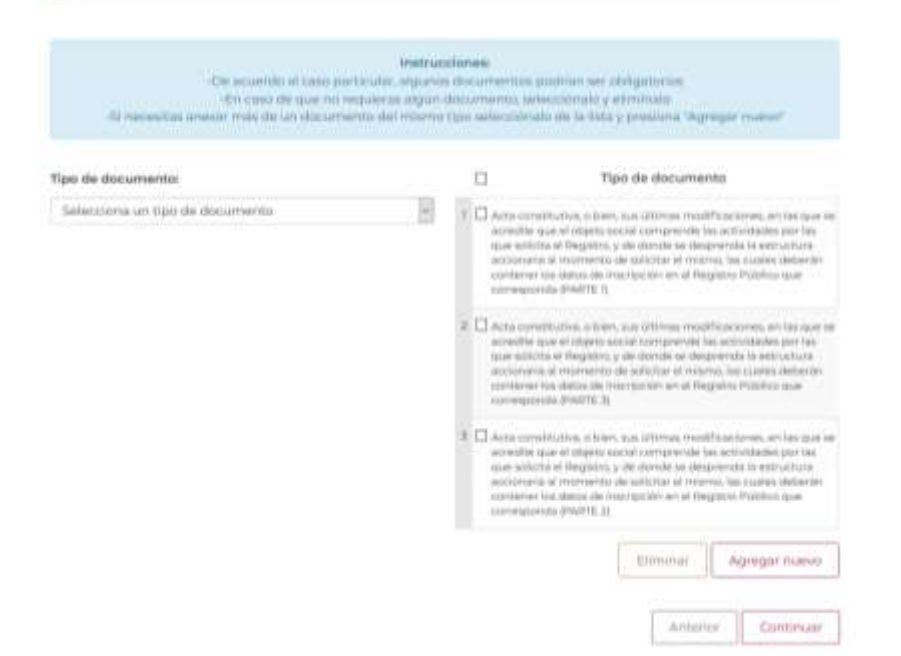

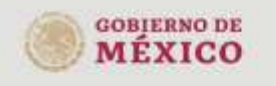

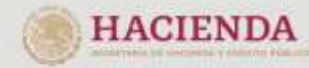

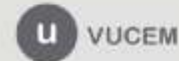

Av. Hidalgo No. 77 Col. Guerrero, Del. CuauMémoc. C.P. 06300, Ciudad de México. Call Center: 01 000 2863133 desde México.<br>& + 1 844 549 7885 desde USA y Canadá Comentarios y Superencias a los correos: ventanillaunica@sat.gob.mx, contactovucem@sat.gob.mx

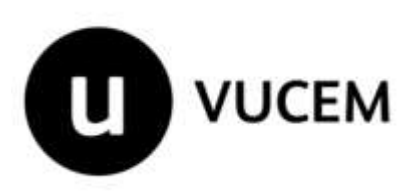

**Adicionar requisitos opcionales** – En el caso de que el tipo de persona, sea moral, deberá forzosamente añadir el documento Acta constitutiva y seleccionar, depeniendo del peso del archivo del documento digital, debe decidir cuantos documentos opcionales requiere para que sea atendido su trámite, en caso de requerir más de los 3 mostrados debe dar click en el tipo de documento que requiere y posterio dar click en "Agregar Nuevo" las veces que así lo requiera.

El proceso anterior se realiza para cualquier documento que por su tamaño, no sea posible ingresar en una sola parte:

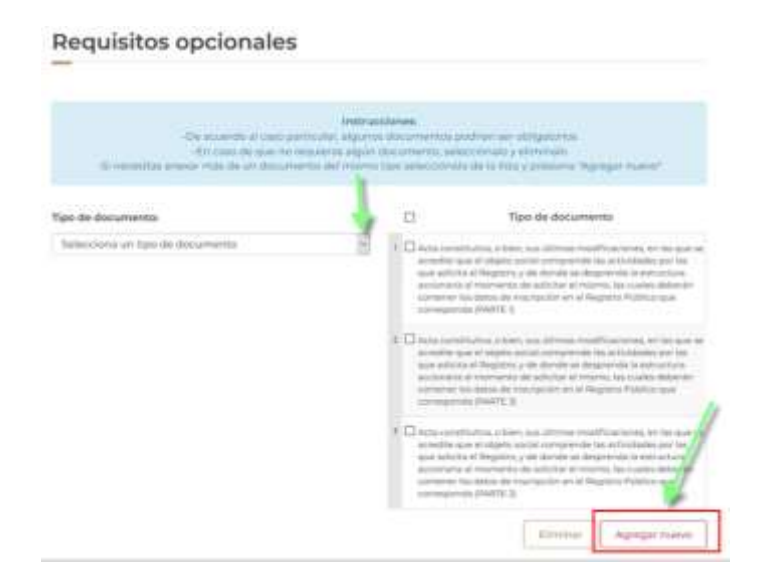

**Eliminar requisitos opcionales** Para que el sistema no solicite posteriormente los documentos opcionales que no requiera, estos deben ser eliminados, seleccionando el check box y posterior dar clickk en "Eliminar".

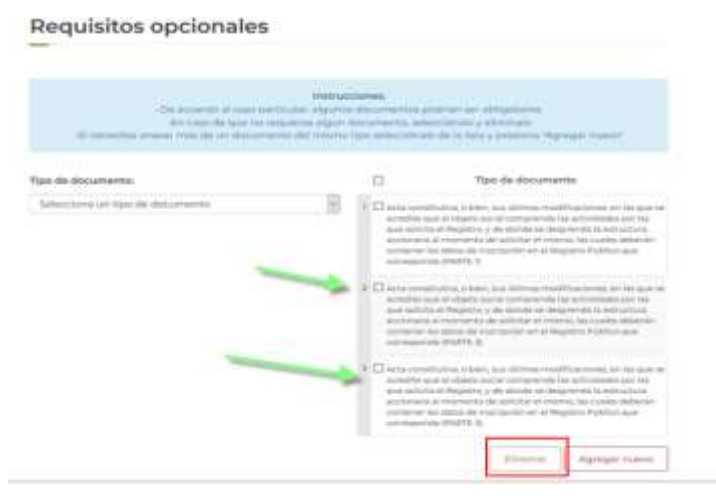

**Nota: Es importante mencionar que todo aquel documento que se encuentre en la pantalla (en ambas secciones documentos obligatorios y opcionales) se solicitarán al continuar el registro del trámite.**

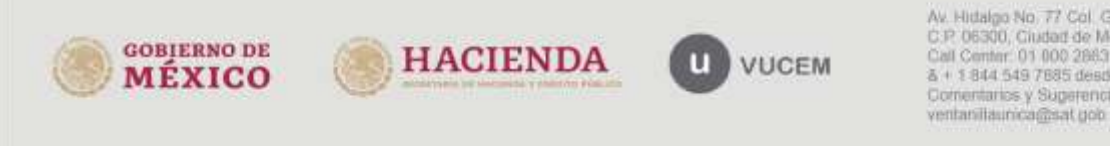

Av. Hidalgo No. 77 Col. Guerrero, Del. CuauMémoc. C.P. 06300, Ciudad de México. Call Center: 01 000 2863133 desde México & + 1 844 549 7885 desde USA y Canadá Comentarios y Superencias a los correos: ventanillaunica@sat.gob.mx. contactovucem@sat.gob.mx

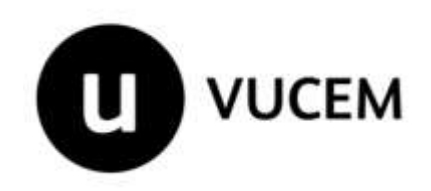

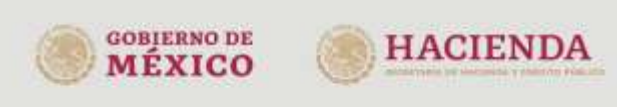

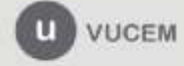

Av. Hutaigo No. 77 Col. Guerrero, Del. CuauMémos,<br>C.P. 06300, Ciudad de México.<br>Call Center: 01 000 2863133 desde México.<br>& + 1 844.549.7885 desde USA y Canadá.<br>Cornentarios y Sugerencias a ios correos.<br>ventanillaurica@sat

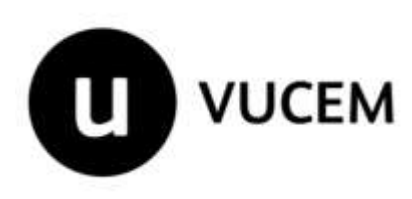

Una vez realizada la selección adecuada de nombre de requisitos, debe dar click en "Continuar" para continuar con el paso 3, en el cual se adjuntan los documentos:

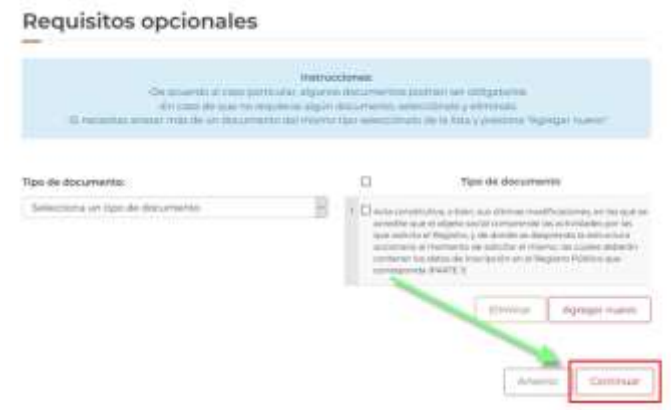

### <span id="page-16-0"></span>*Paso 3.- Anexar Requisitos*

En este paso, el solicitante deberá anexar los documentos de los requisitos obligatorios y los opcionales definidos por el solicitante en el paso 2:

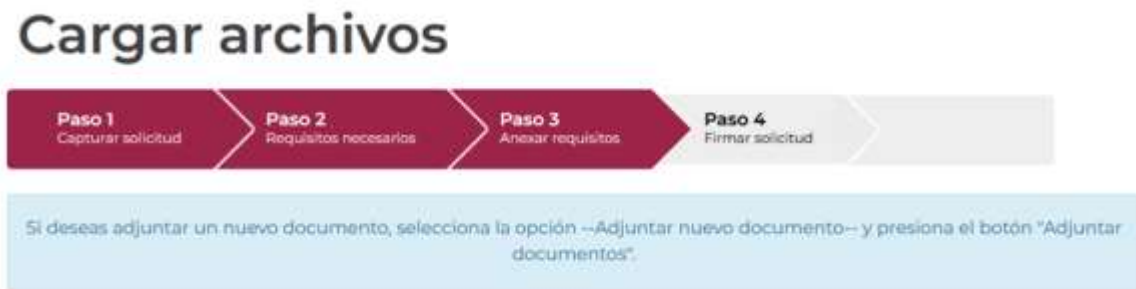

El sistema solicitará los documentos que son necesarios adjuntar, para continuar con el trámite:

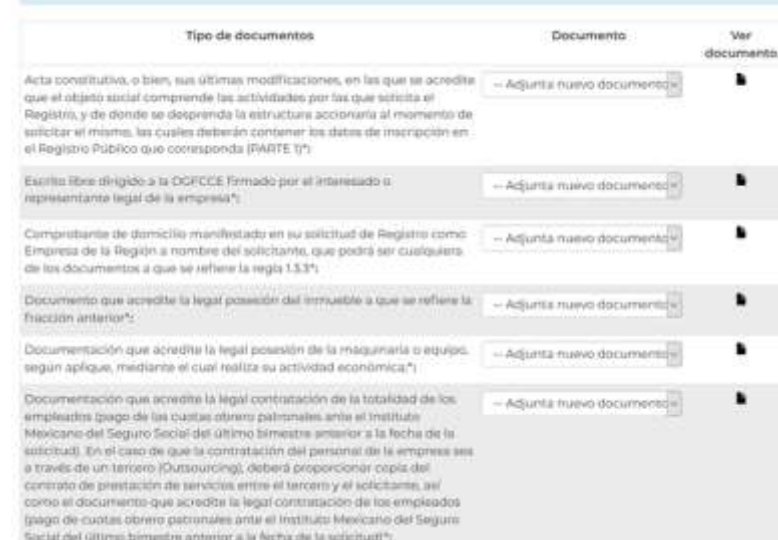

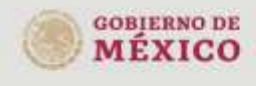

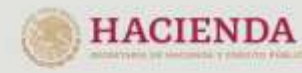

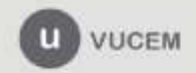

Av. Hidalgo No. 77 Col. Guerrero, Del. CuauMémos. Avenue de México<br>C.P. 05300, Ciudad de México<br>Call Center: 01.000.2863133 desde México<br>& + 1.844.549.7885 desde USA y Canadá<br>Comentarios y Sugerencias a ios correos. ventanillaunica@sat.gob.mx, contactovocem@sat.gob.mx

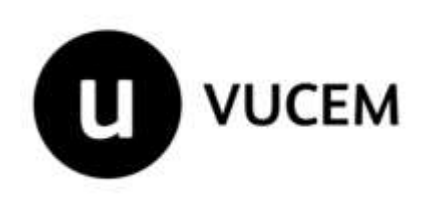

Por cada documento a incluir en la solicitud, es necesario dar click en "Adjuntar Documentos":

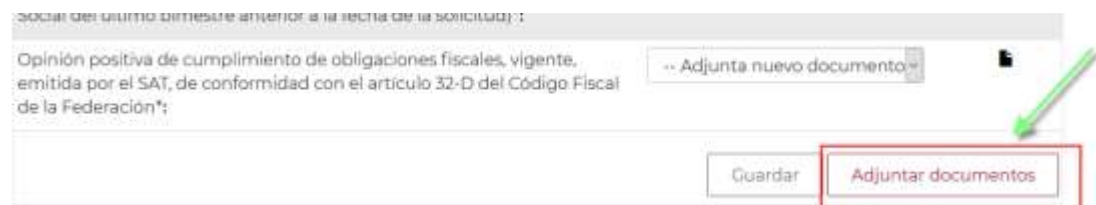

### El sistema mostrará una nueva pantalla:

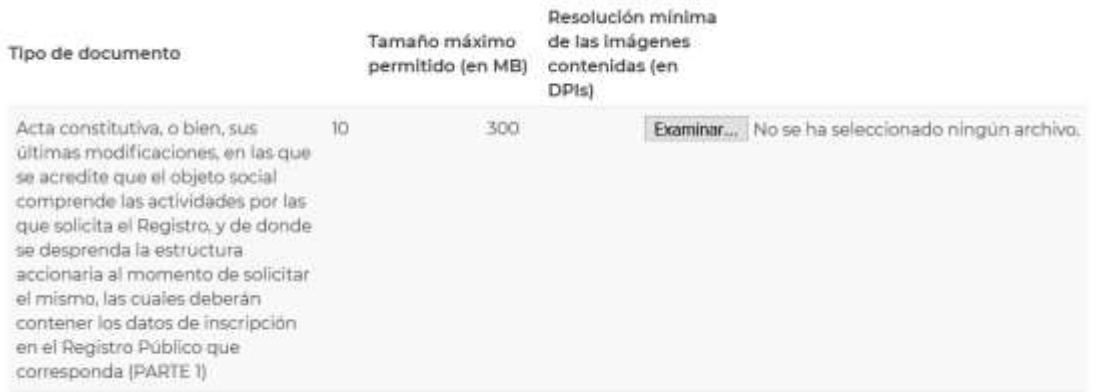

Cabe mencionar que para que VUCEM pueda almacenar los documentos, estos deben cumplir con las siguientes especificaciones:

- El tamaño máximo del archivo a adjuntar será de 10 MB.
- Solo archivos de tipo PDF, que no contenga formularios, contraseñas, compactados, objetos OLE incrustados o código java script.
- En escala de grises a 8 bits de profundidad.
- En resolución de 300 DPI.
- Sin hojas en blanco.

Se sugiere verificar con su área de informática, que la configuración de su escáner o programa de conversión a PDF, cumpla con la configuración antes mencionada, para el guardado de archivos

Para comenzar a adjuntar los documentos, debe dar click en "Examinar", y el sistema mostrará una ventana emergente para que localice los documentos en su equipo de computo:

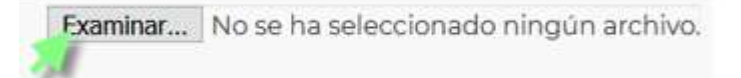

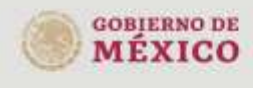

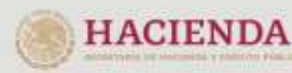

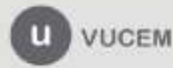

Av. Hidalgo No. 77 Col. Guerrero, Del. CuauMémos, C.P. 06300, Ciudad de México. Call Center, 01 000 2863133 desde México.<br>& + 1 844 549 7885 desde USA y Canadá Comentarios y Superencias a los correos: ventanillaunica@sat.gob.mx. contactovucem@sat.gob.mx

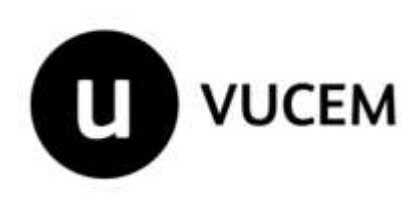

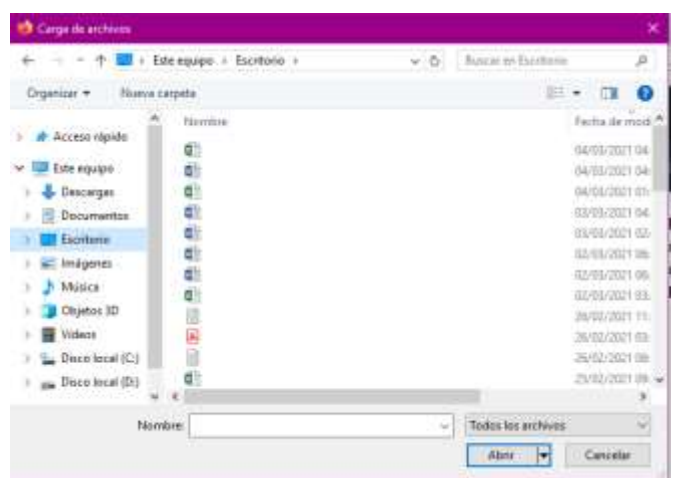

Una vez, seleccionados los archivos en cada uno de los requisitos, deberá dar click en "Adjuntar":

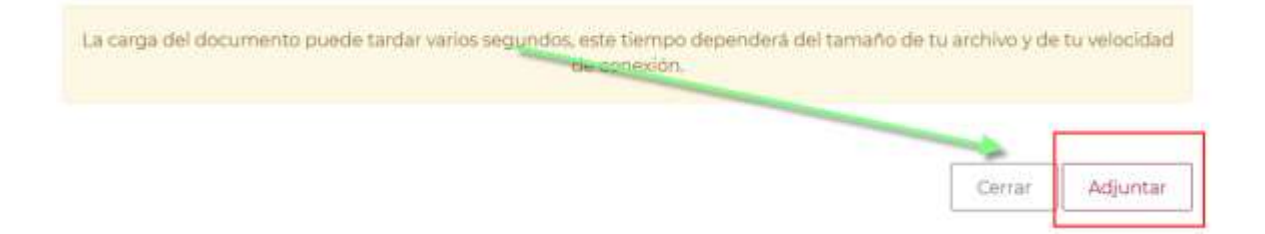

El proceso puede demorar dependendiento del tamaño del archivo y velocidad de internet; una vez que VUCEM termina con la validación de formato del documento, mostará el resultado:

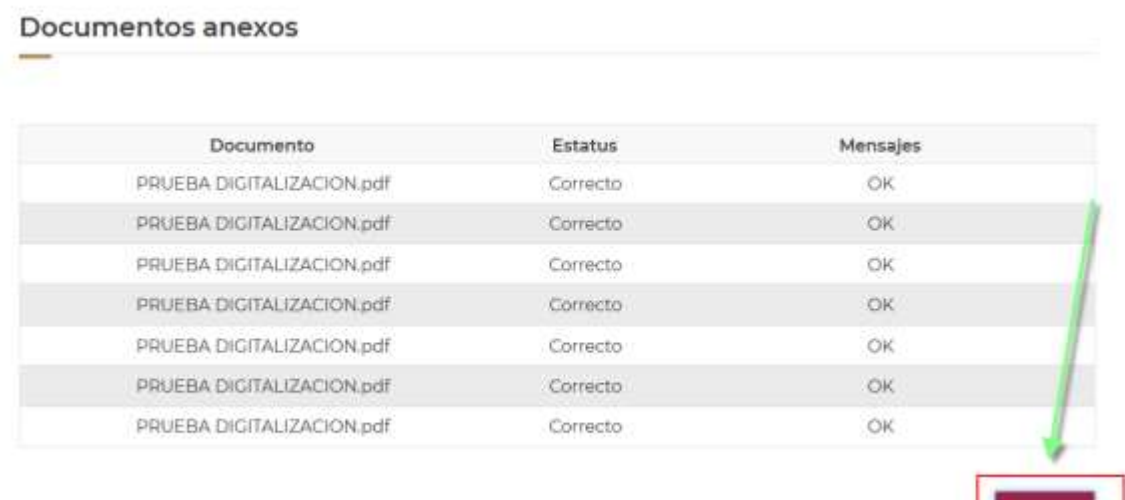

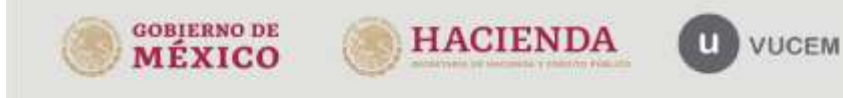

Av. Hidalgo No. 77 Col. Guerrero, Del. CuauMémos. Avenue de México<br>C.P. 05300, Ciudad de México<br>Call Center: 01.000.2863133 desde México<br>& + 1.844.549.7885 desde USA y Canadá<br>Comentarios y Sugerencias a ios correos. ventanillaurica@sat.gob.mx, contactovocem@sat.gob.mx

Cerrar

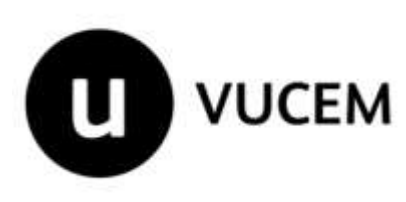

Al cerrar la ventana anterior, el solicitante podrá visualizar el documento adjuntado, si así lo desea, dando clic en los íconos de la columna **"Ver documento"**.

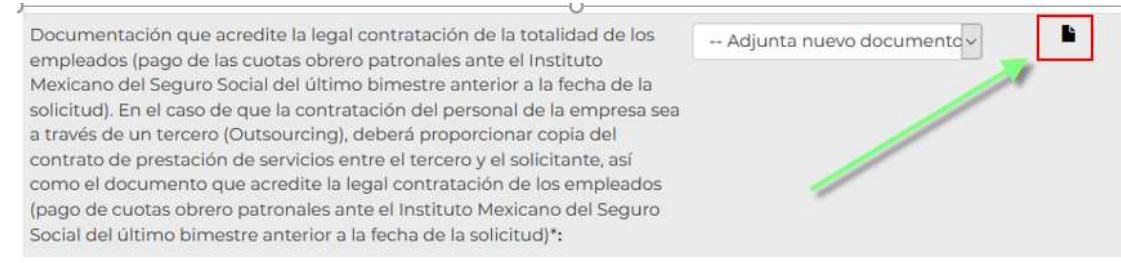

Una vez cargados todos los archivos con el resultado Correcto y OK, debe dar click en continuar:

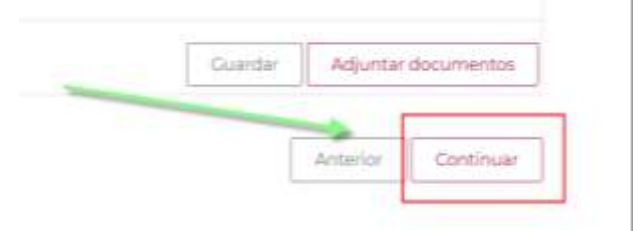

### <span id="page-19-0"></span>*Paso 4.- Firmar Solicitud*

Ya ingresada la totalidad de información y documentación, el solicitante podrá pasar al último paso que es firmar la solicitud, ingresando nuevamente los archivos de su e. Firma, seleccionando los archivos y dando clic en "Firmar"

- 1. Elegir el archivo que contiene su certificado (.cer)
- 2. Elegir el archivo que contiene su llave (.key)
- 3. Ingresando la clave de contraseña privada.

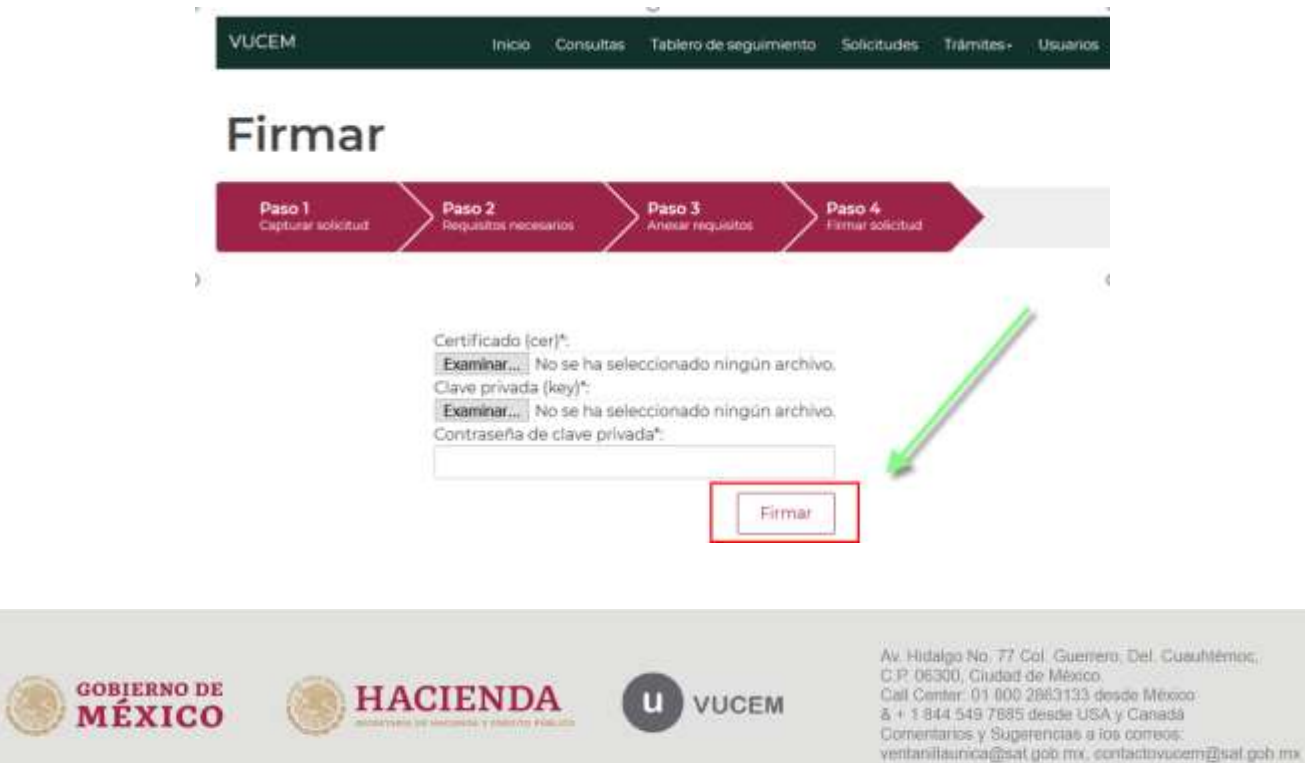

m

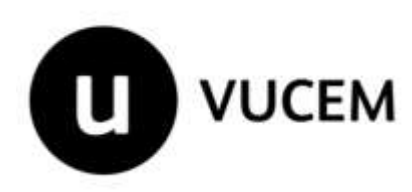

Al haber firmado correctamente la solicitud, VUCEM muestra un folio de seguimiento de 25 dígitos y genera un "*Acuse de recepción de trámite"*. El solicitante podrá descargar el documento digital dando clic en el ícono ( $\blacksquare$ ), de la columna "Descargar":

## Acuse de recibo

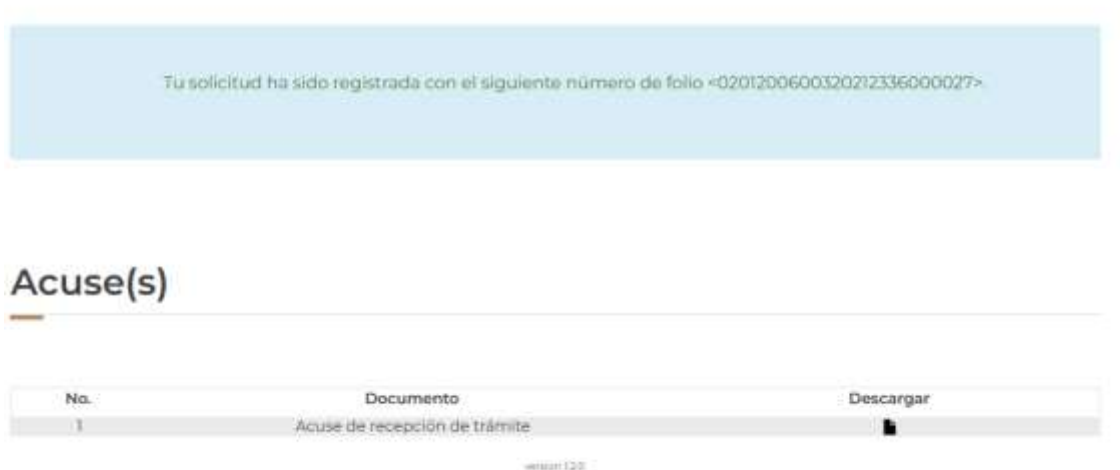

El documento avala que la solicitud fue enviada correctamente a evaluación y atención de la autoridad competente.

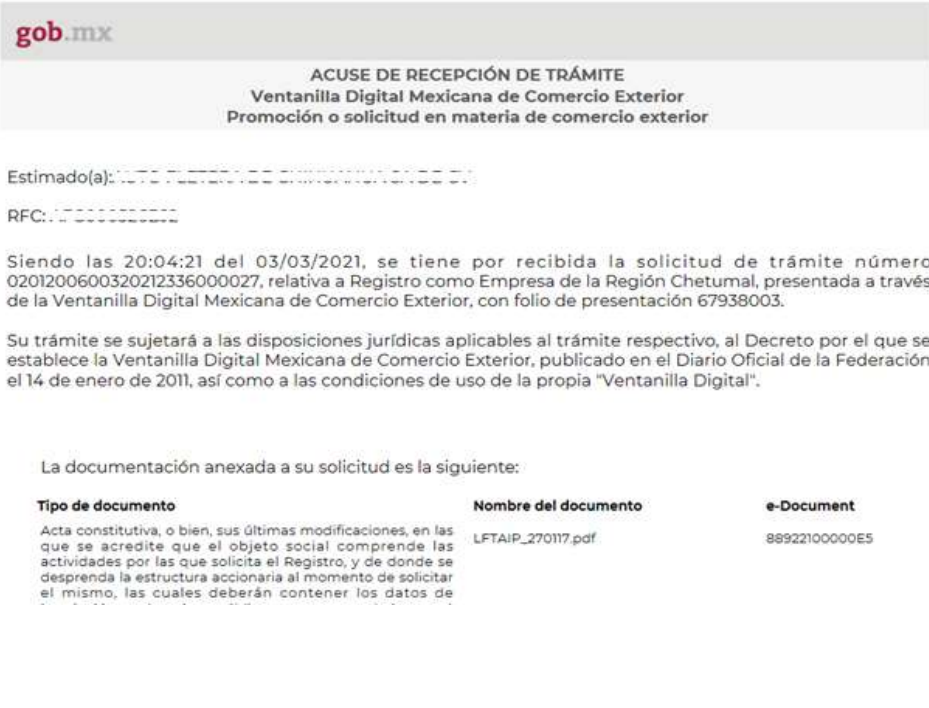

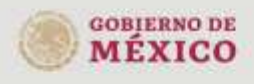

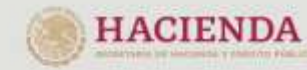

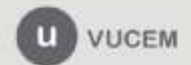

Av. Hidalgo No. 77 Col. Guerrero, Del. CuauMémos, Avenue de México<br>C.P. 05300, Ciudad de México<br>Call Center: 01.000.2863133 desde México<br>& + 1.844.549.7885 desde USA y Canadá<br>Comentarios y Sugerencias a ios correos. ventanillaurica@sat.gob.mx, contactovocem@sat.gob.mx

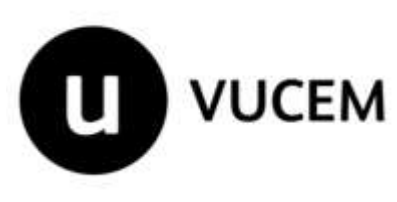

### <span id="page-21-0"></span>**Requerimiento de información adicional**

En caso de que la autoridad competente realice un requerimiento de información, mismo que le será notificado al solicitante, a través del correo registrado en VUCEM, deberá ingresar al portal de VUCEM con E. Firma e ingresar a su Bandeja de tareas pendientes en el menú localizado como **"Inicio":**

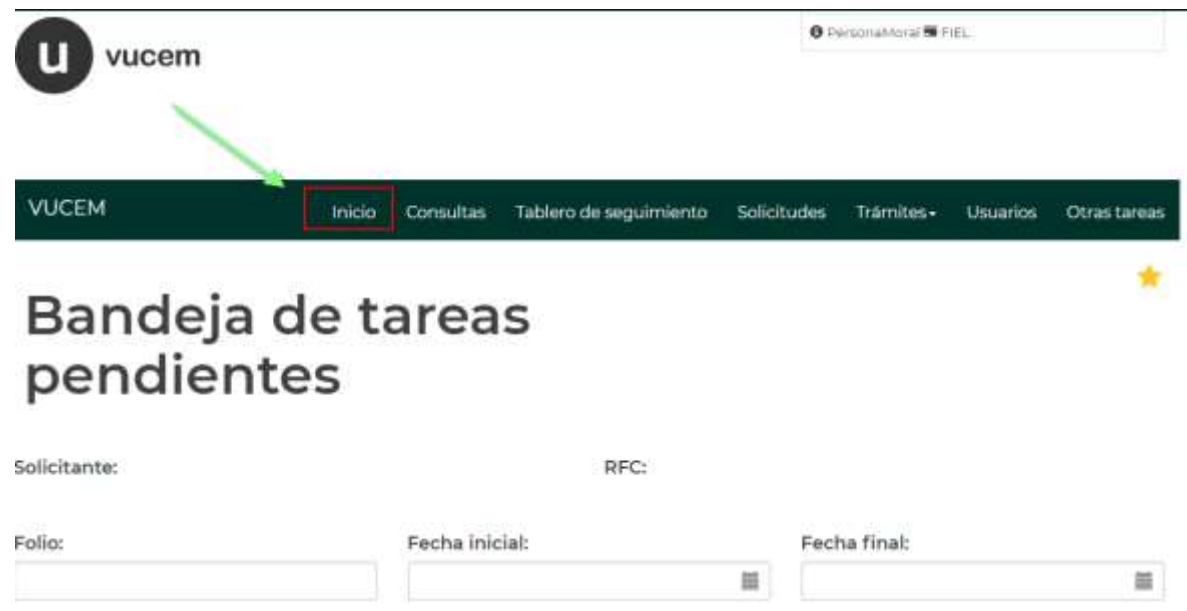

Puede capturar el folio VUCEM (25 dígitos) y dar click en "Buscar", para ejecutar las acciones que le solicita el sistema y dar atención al requerimiento de información sobre él.

#### Bandeja de tareas pendientes Solicitante: RFC: Folio: Fecha inicial: Fecha final: 0201200600320212336000027 甾 旨 y. **Buscar Doble Click** Fecha de Fecha inicio Días hábiles Folio trámite Tipo trámite Nombre tarea Estado trámite asignación trámite transcurridos 0201200600320212336000027  $3/3/21$ En Dictamen  $4/3/21$ O. Registro como Atender Empresa de la Requerimiento Región Cheturnal

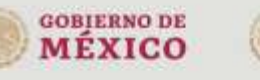

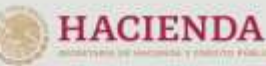

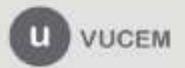

Av. Hidalgo No. 77 Col. Guerrero, Del. CuauMémoc. C.P. 06300, Ciudad de México. Call Center, 01 000 2863133 desde México.<br>& + 1 844 549 7885 desde USA y Canadá Comentarios y Superencias a los correos: ventanillaunica@sat.gob.mx. contactovucem@sat.gob.mx

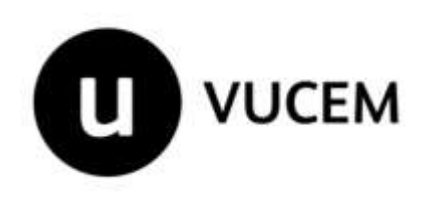

El sistema mostrará los documentos que son necesarios adjuntar y lo enviará directamente al "Paso 2", donde se deberá seleccionar la opción de **"Adjuntar documentos"** y adjuntar la información requerida, conforme a lo detallado en la sección de Captura de Solicitud-> Paso 3:

## **Atender Requerimiento**

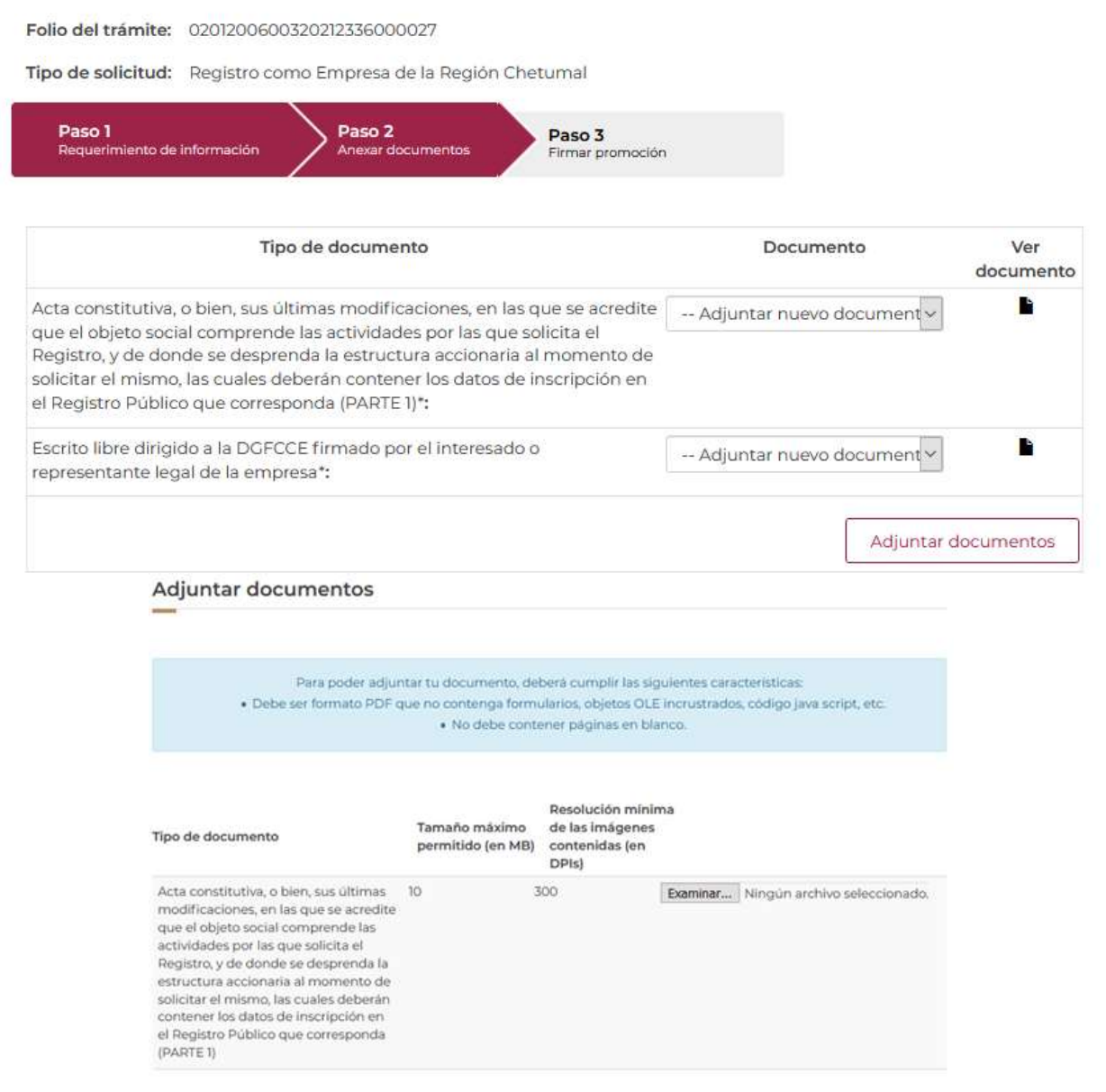

Una vez cargados los documentos, se mostrará la ventana donde se visualizará el estatus y el resultado de validación de cada uno de los documentos:

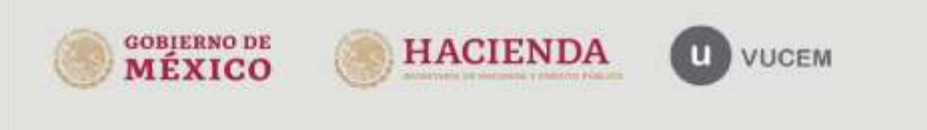

Av. Hidalgo No. 77 Col. Guerrero, Del. CuauMémoc. C.P. 06300, Ciudad de México. Call Center: 01 000 2863133 desde México & + 1 844 549 7885 desde USA y Canadá Comentarios y Superencias a los correos: ventanillaurica@sat.gob.mx. contactovucem@sat.gob.mx

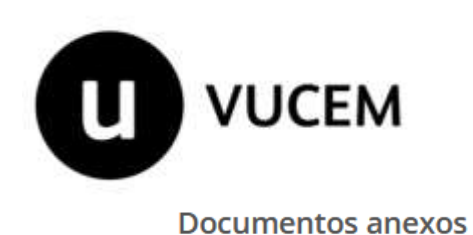

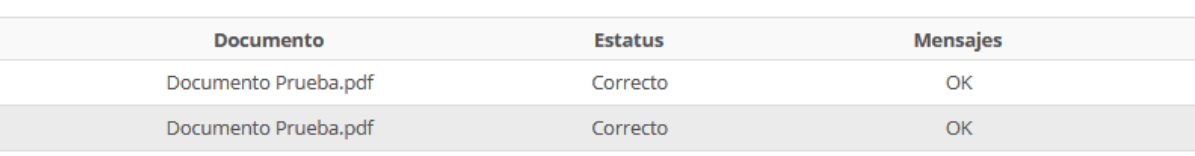

Ya concluido el paso anterior, debe seleccionar la opción "Continuar" y firmar con su e. Firma la atención del requerimiento:

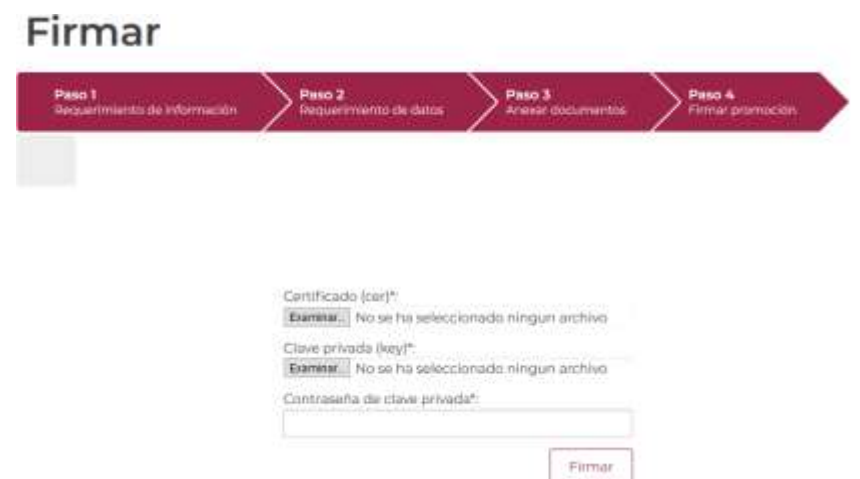

Al firmar la solicitud, VUCEM generará un *Acuse de recepción de promoción*, y mostrará al usuario el folio de atención de requerimiento. El solicitante tendrá la posibilidad de descargarlo dando clic en el ícono  $\left( \blacksquare \right)$ .

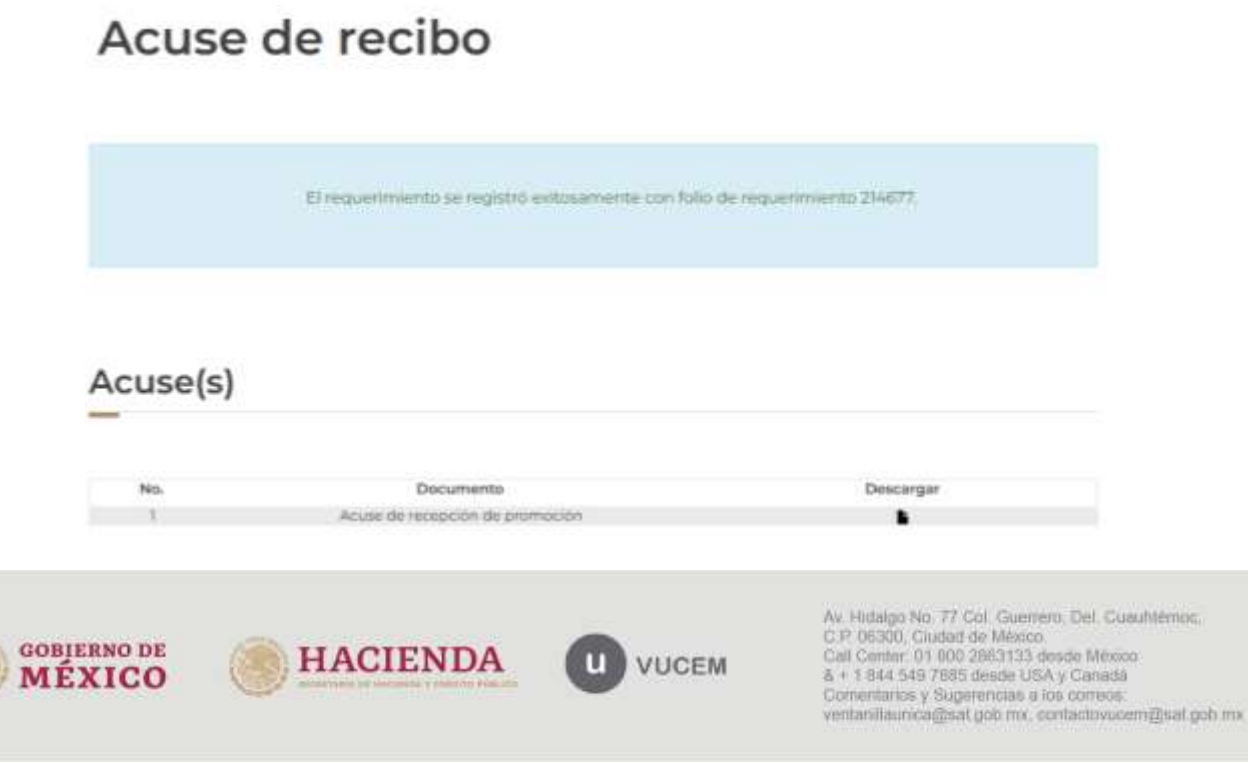

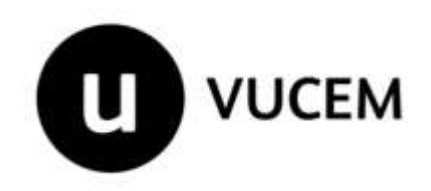

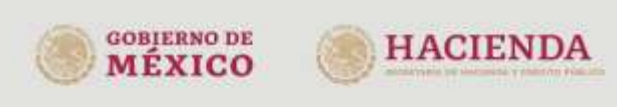

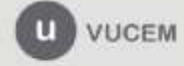

Av. Hutaigo No. 77 Col. Guerrero, Del. CuauMémos,<br>C.P. 06300, Ciudad de México.<br>Call Center: 01 000 2863133 desde México.<br>& + 1 844.549.7885 desde USA y Canadá.<br>Cornentarios y Sugerencias a ios correos.<br>ventanillaurica@sat

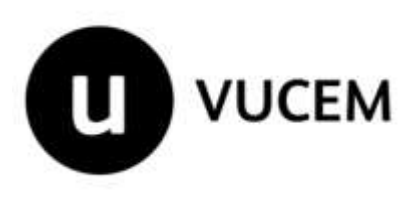

Ejemplo del "Acuse de recepción de promoción"

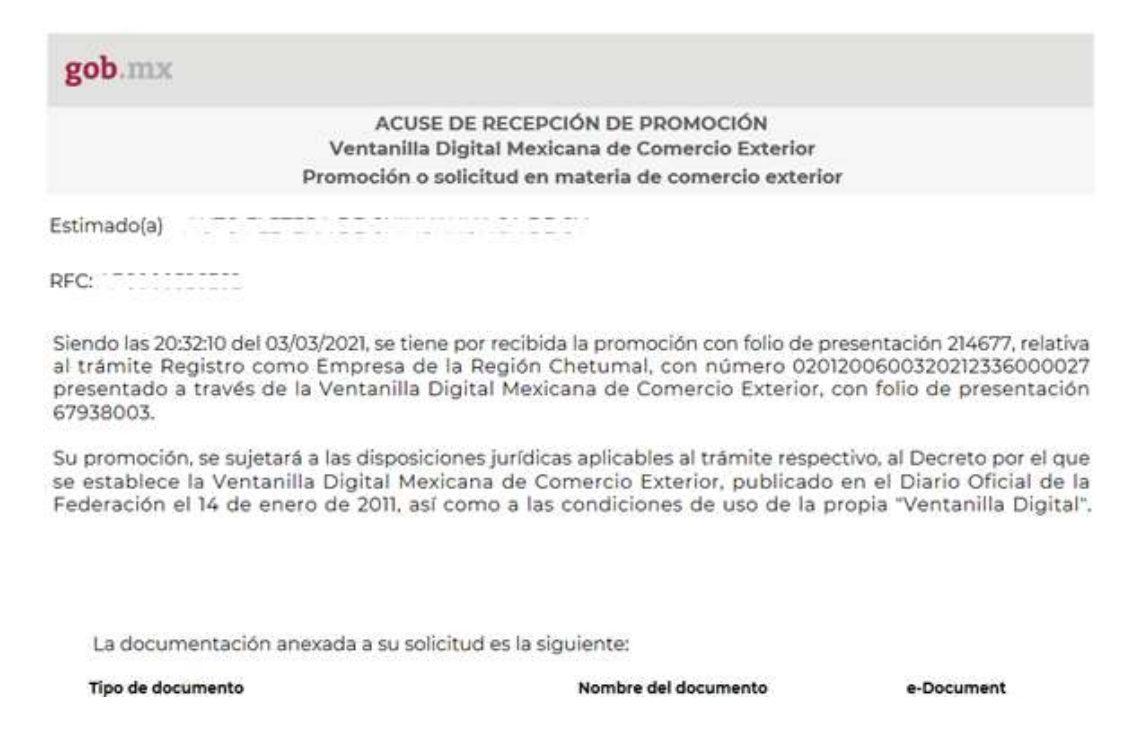

### <span id="page-25-0"></span>**Confirmar Notificación**

Una vez que su trámite fue dictaminado y autorizado por la autoridad correspondiente, el usuario recibirá por correo un "Aviso de notificación de tarea pendiente" para atenderla en el portal de la VUCEM.

El usuario deberá ingresar a VUCEM y dirigirse a la opción de menú "*Inicio"*, para visualizar su "*Bandeja de tareas pendientes***"**; observará el listado de tareas pendientes o podrá buscar por medio del folio de seguimiento VUCEM, la tarea a atender:

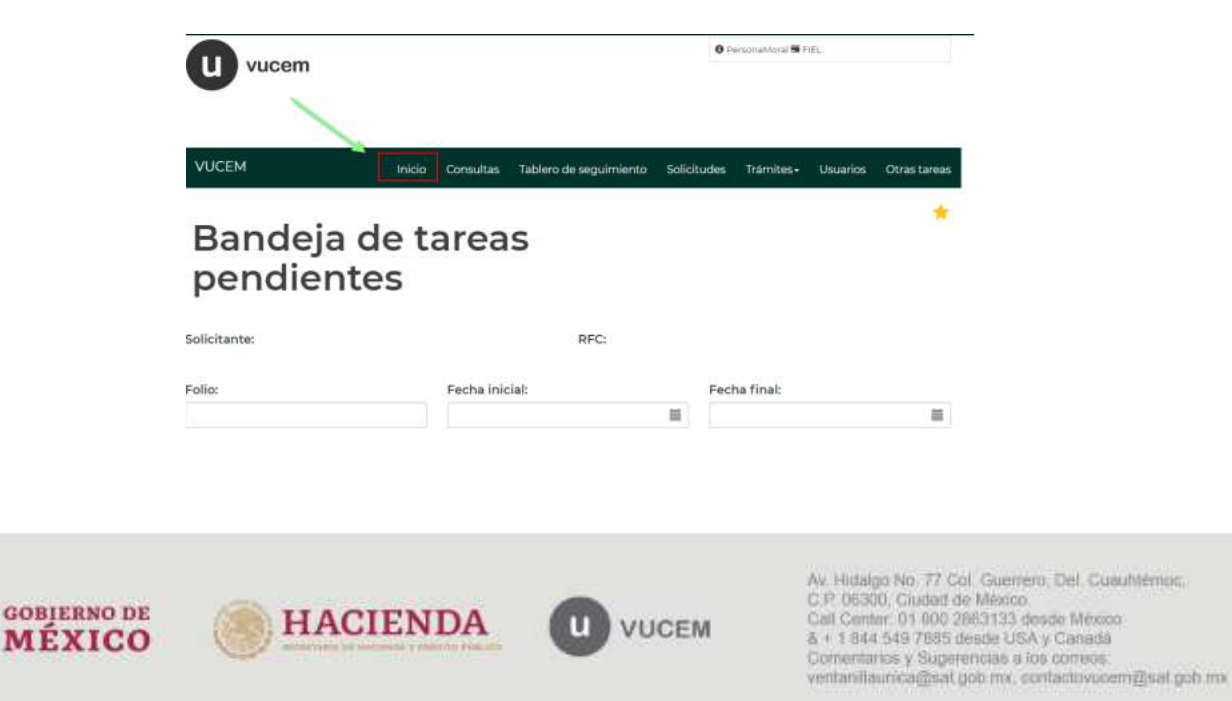

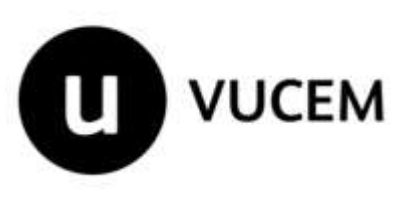

El solicitante puede realizar la búsqueda del folio en específico, para lo cual, deberá capturar el folio VUCEM (25 dígitos) en el campo "*Folio*" y dar click en el botón "*Buscar*"

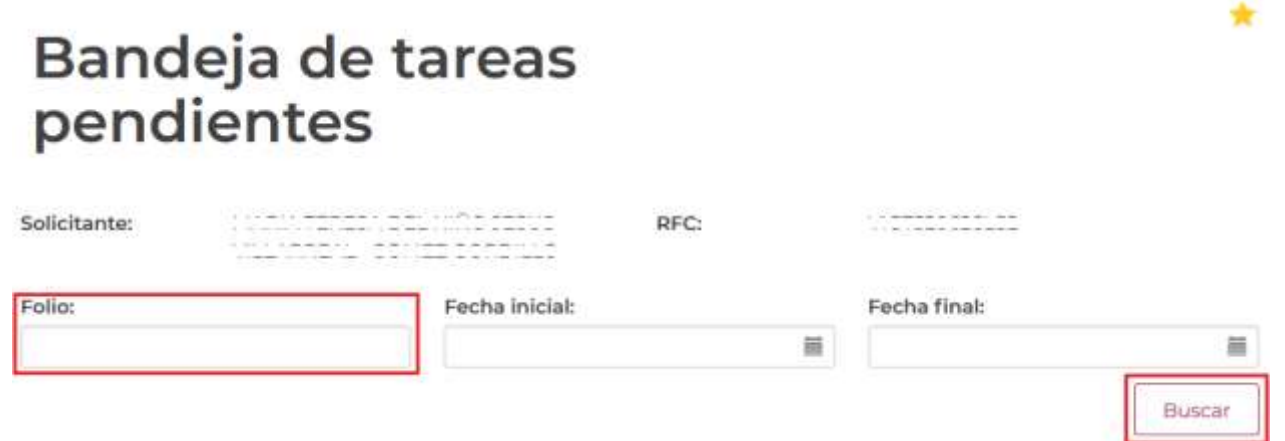

Una vez hecho esto, debe dar doble clic sobre el folio para observar la ventana en la que podrá visualizar los datos de la *Confirmación de la Notificación*; procederá a firmarla seleccionando el botón de **"Continuar"**.

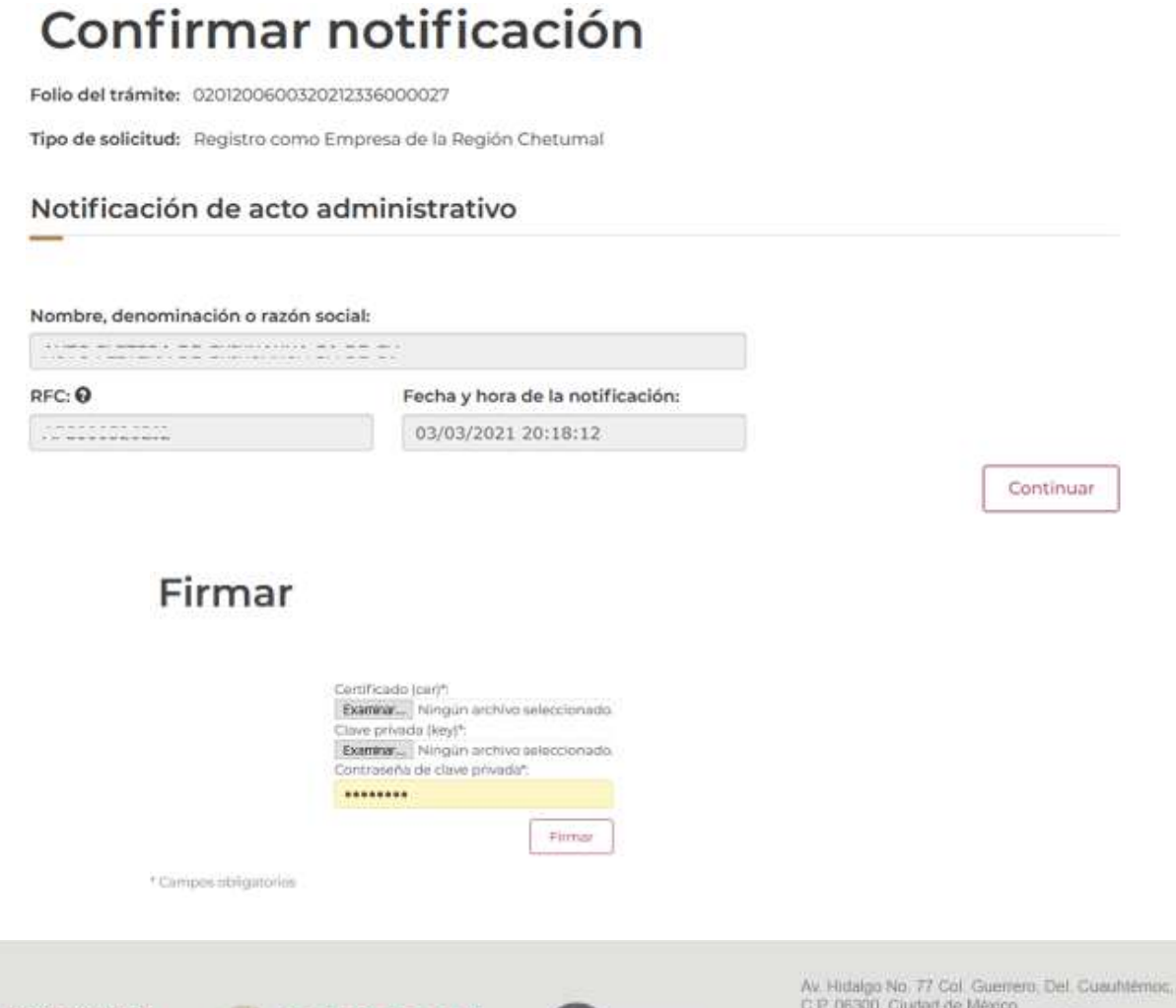

**GOBIERNO DE MEXICO** 

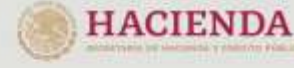

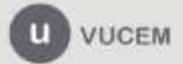

C.P. 06300, Ciudad de México. Call Center: 01 000 2863133 desde México<br>& + 1 844 549 7885 desde USA y Canadá Comentarios y Sugerencias a los correos. ventanillaunica@sat.gob.mx, contactovucem@sat.gob.mx

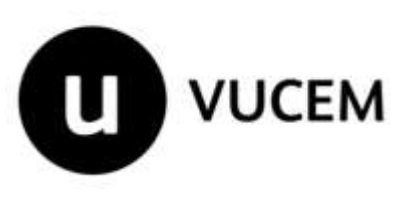

Después de que se ingresaron correctamente los datos del solicitante, VUCEM emitirá mensaje de confirmación y se podrá descargar el documento "Oficio de resolución", dando clic en el ícono  $\begin{pmatrix} 1 \\ 1 \end{pmatrix}$ 

## **Acuses y resoluciones**

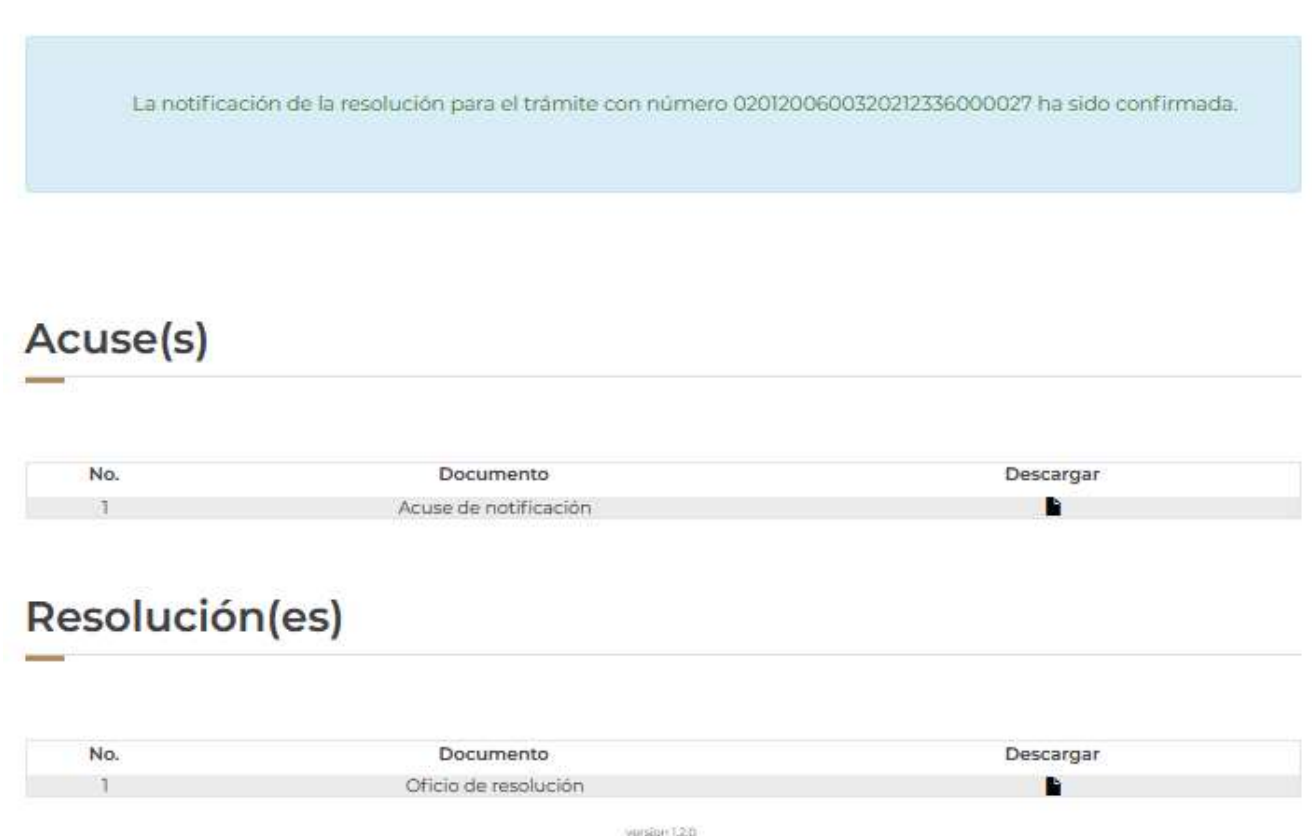

### <span id="page-27-0"></span>**Consultar el estado del trámite**

Cabe mencionar que puede consultar el estado de atención relacionado con su solicitud, así como la documentación generada en cualquier autorización, en cualquier momento, a través de la opción de menú "Trámites -> Solicitudes Subsecuentes". Para realizar lo anterior, puede seguir los pasos que se detallan en el siguiente manual:

[Manual de Consultas de Acuses y Resoluciones VUCEM](https://www.ventanillaunica.gob.mx/vucem/Manualesa/Gen/MARHI16/vucem015980.pdf)

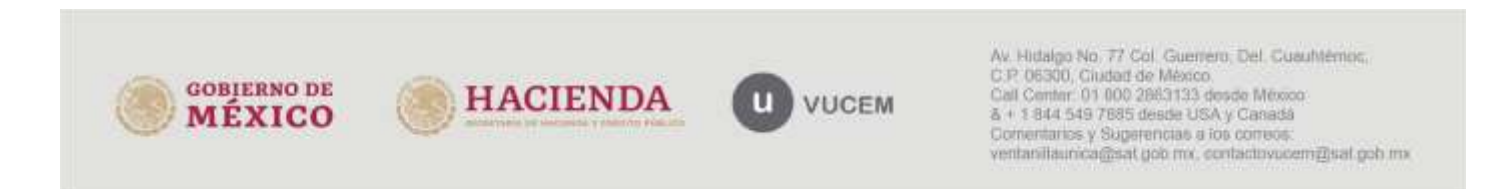

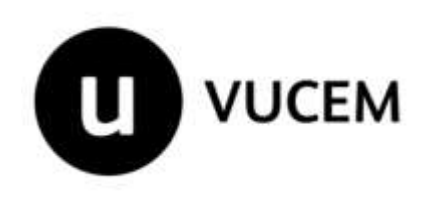

### <span id="page-28-0"></span>**Atención a fallas**

Para reportar fallas en cualquier etapa del trámite, puede comunicarse a la **Mesa de Servicio VUCEM al 800 286 3133,** en donde se le brindará un número de reporte para atención a su solicitud.

Puede dar seguimiento a su reporte y/o solicitar el apoyo a través de los correos **[ventanillaunica@sat.gob.mx](mailto:ventanillaunica@sat.gob.mx) y [contactovucem@sat.gob.mx.](mailto:contactovucem@sat.gob.mx)**

### **Para agilizar la atención, debe tener a la mano:**

- Nombre del trámite y/o proceso que realiza;
- Número de solicitud (8 dígitos) y/o número de folio (25 dígitos);
- Archivo Word o PDF, con las pantallas del flujo completo desde que ingresa al trámite y/o módulo, hasta que se presenta el error; dichas pantallas deben:
	- o Ser legibles;
	- o Visualizarse el explorador, la URL, fecha y hora;
	- o Visualizarse todos los datos capturados.
	- o No ser anteriores a 1 días.
	- o Impresiones de pantalla completas, en las que podamos apreciar incluso fecha y hora en que fueron tomadas.

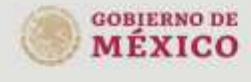

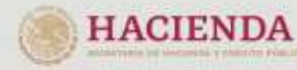

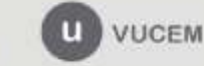

Av. Hidalgo No. 77 Col. Guerrero, Del. CuauMémos, C.P. 06300, Ciudad de México. Call Center: 01 000 2863133 desde México<br>& + 1 844 549 7885 desde USA y Canadá Comentarios y Superencias a los correos: ventanillaunica@sat.gob.mx. contactovucem@sat.gob.mx